# 固定污染源管理資訊系統

# **許可檢測申報及審核系統 操作說明**

#### 中華民國 110 年 7 月

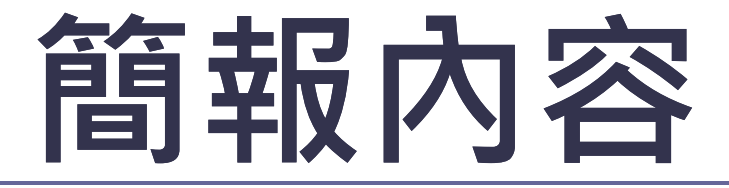

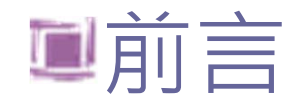

工廠申報檢測

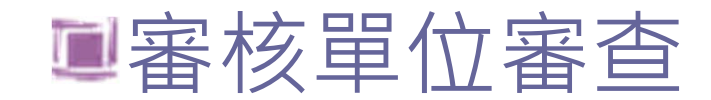

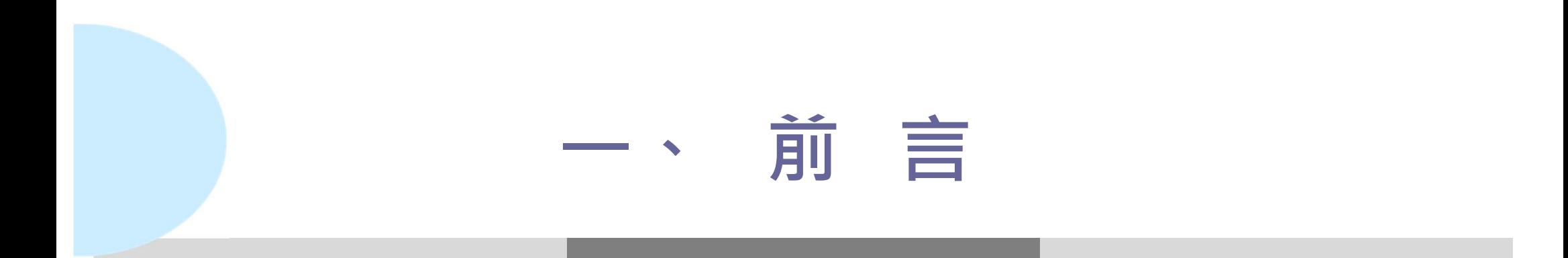

依據固定污染源設置操作及燃料使用許可證管理辦法,申請操作及異動許可 之公私埸所,於接獲審核單位完成實質審查通知後,應進行試車或空氣污染物 排放檢測,並於執行檢測前7日通知審核機關,以利審核單位安排監督檢測行程 ,並於指定期間內完成檢測,提送空氣污染物排放檢測報告。

配合許可試車檢測規範及檢測行程通報比對,自110年7月1日起公私場所應 執行線上通知檢測 並申報檢測結果,許可審核單位於線上審查檢測報告書。

**許可及定檢均為同一審核單位者,試車併定檢申報只需申報於定檢系統即可**

### **許可檢測申報及審查操作流程**

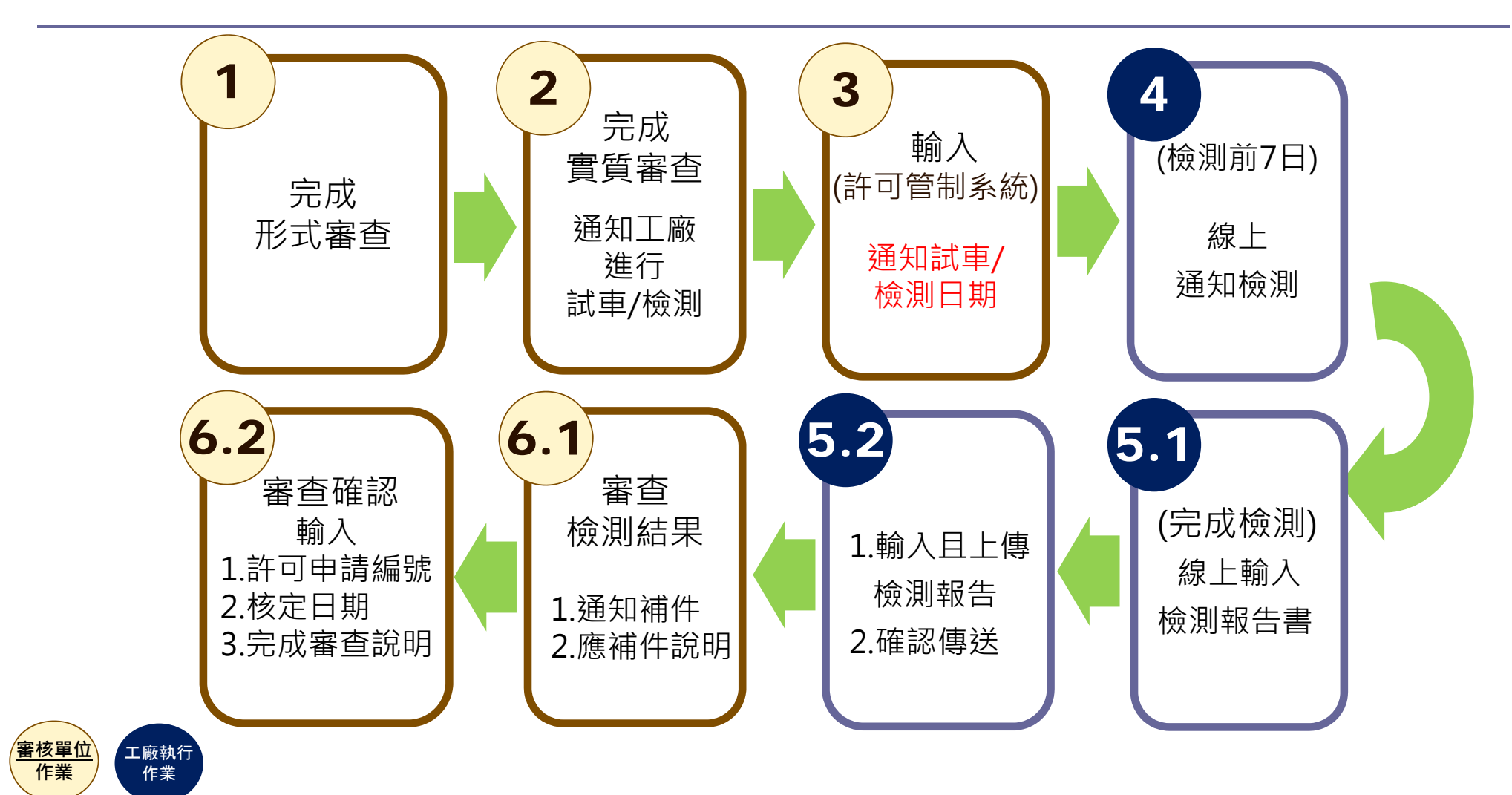

4

### **適用許可檢測申報對象**

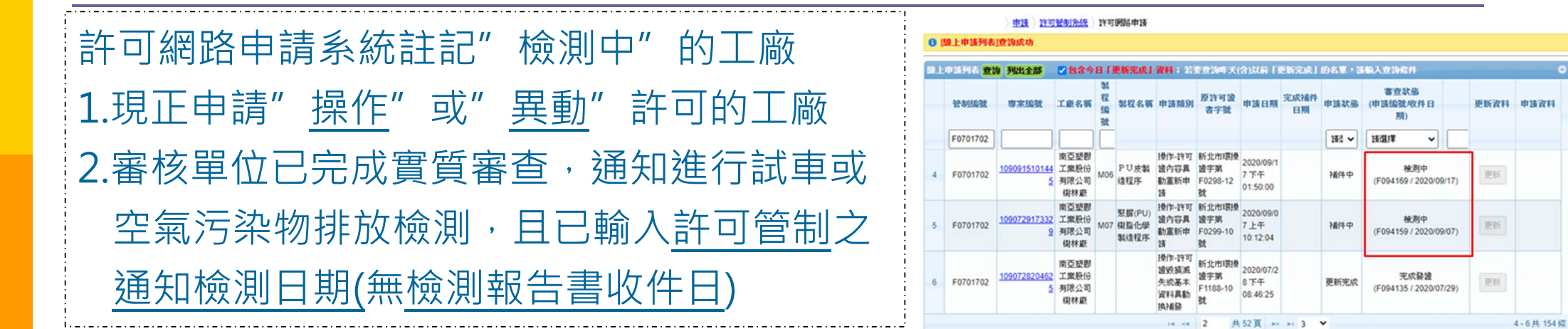

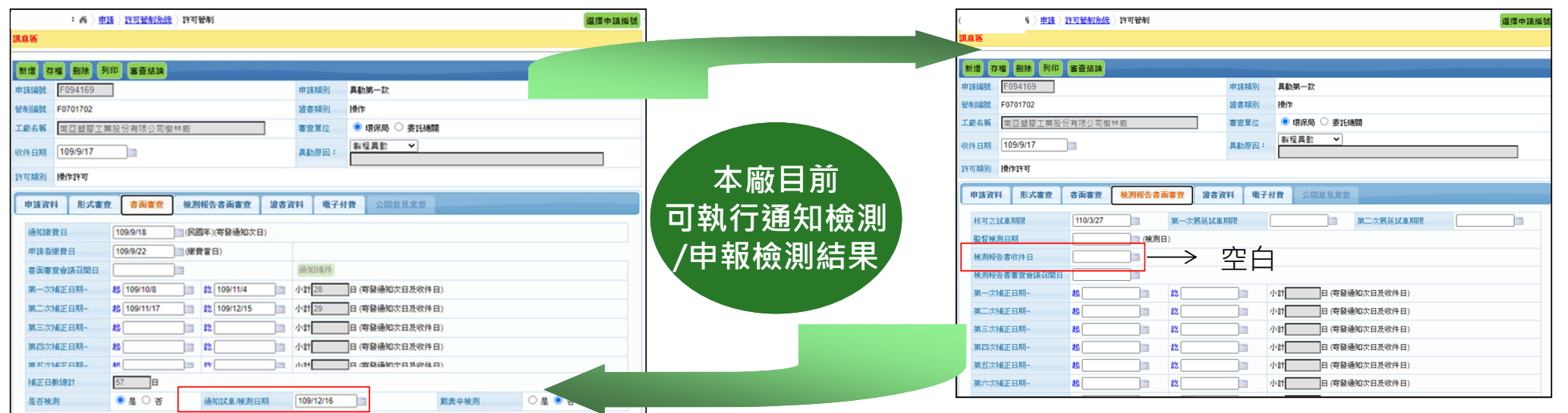

# **二、工廠申報試車檢測**

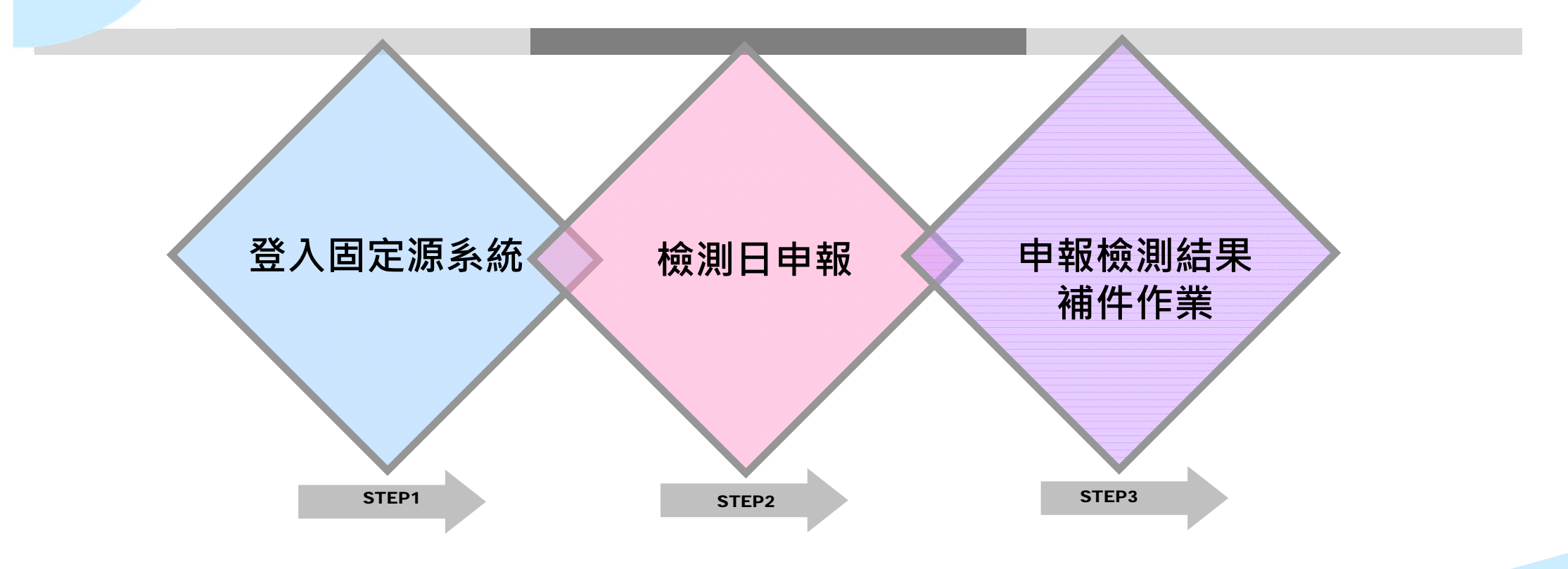

## **登入固定源系統**

#### 選擇工廠所在縣市之主機位址

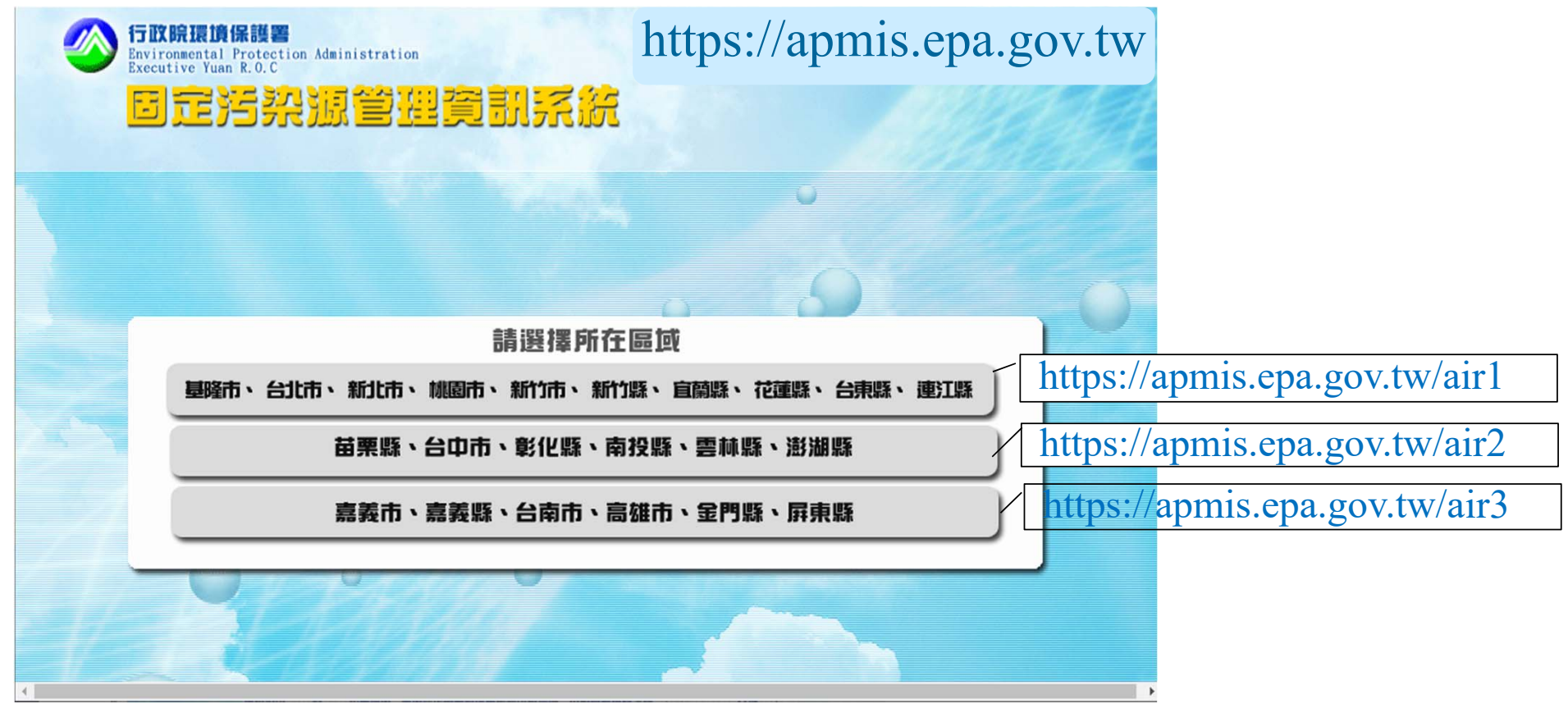

7

## **登入固定源系統(1)**

#### 以帳號/密碼或自然人憑證登入系統

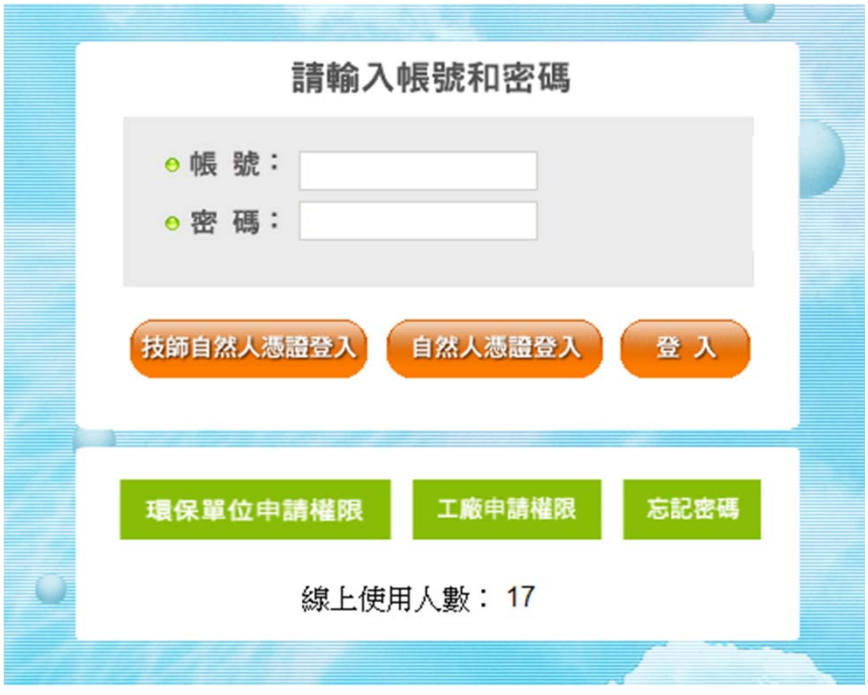

https://apmis.epa.gov.tw/air

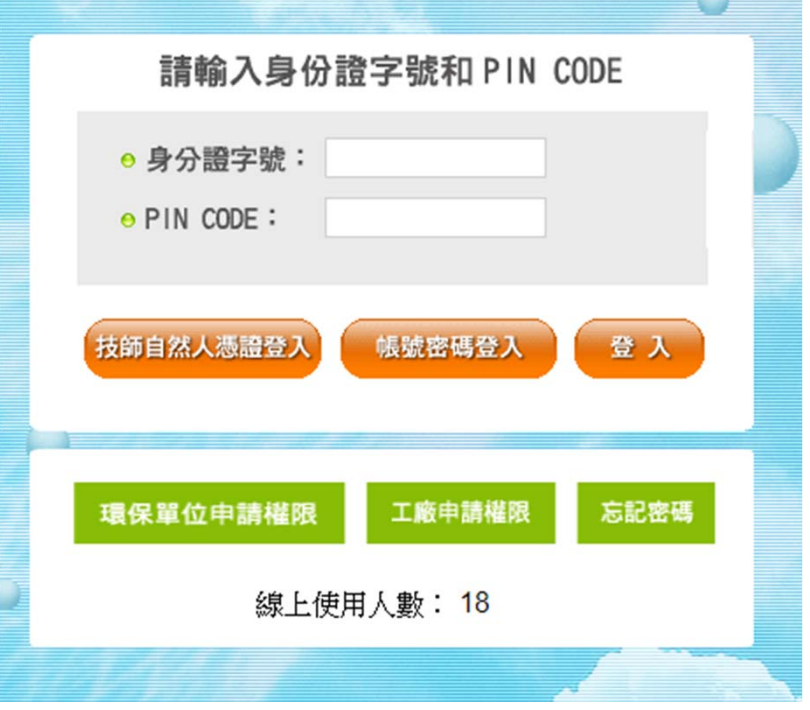

\*/login https://apmis.epa.gov.tw/air\*/login?type=certificate

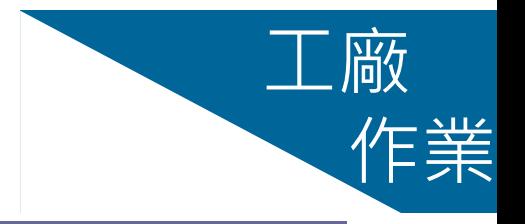

# **登入固定源系統(2)**

#### 選擇執行作業,點按相對選項進入功能介面

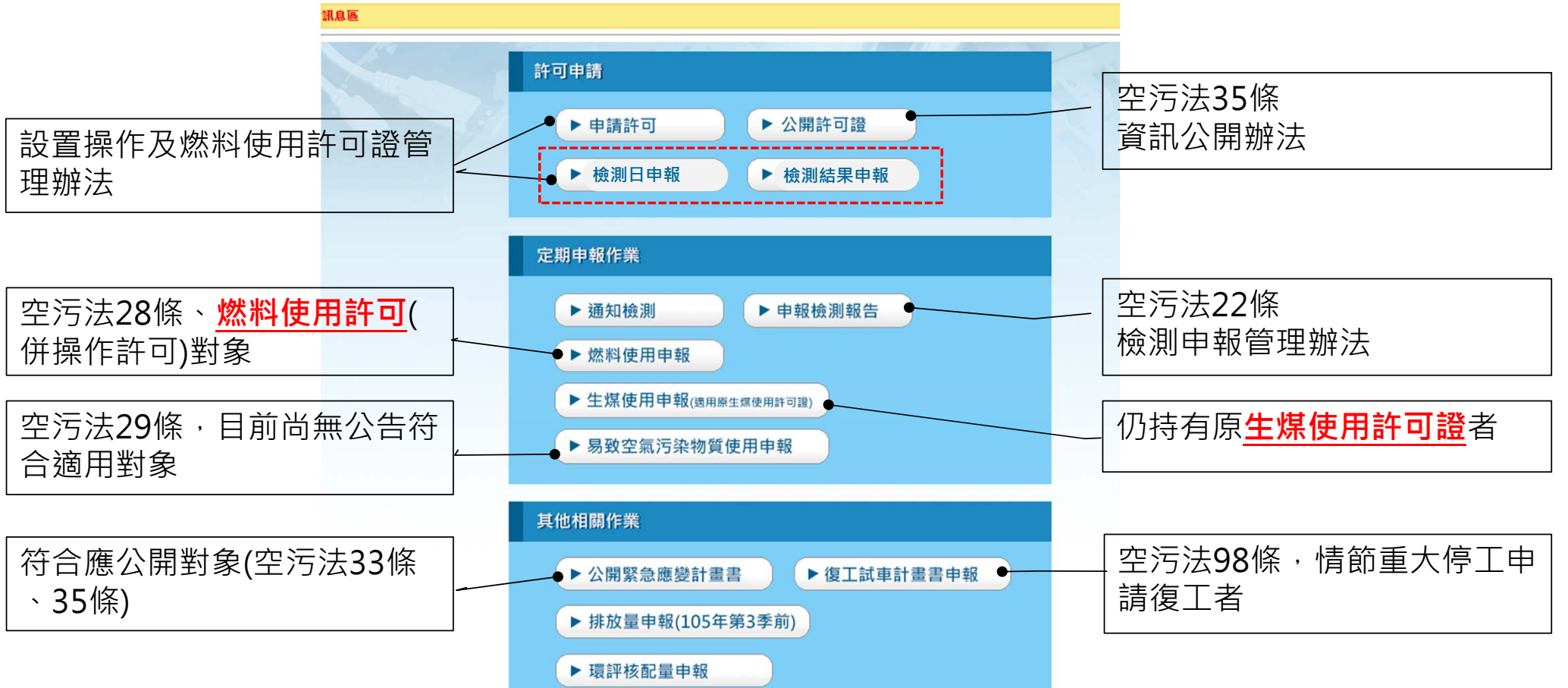

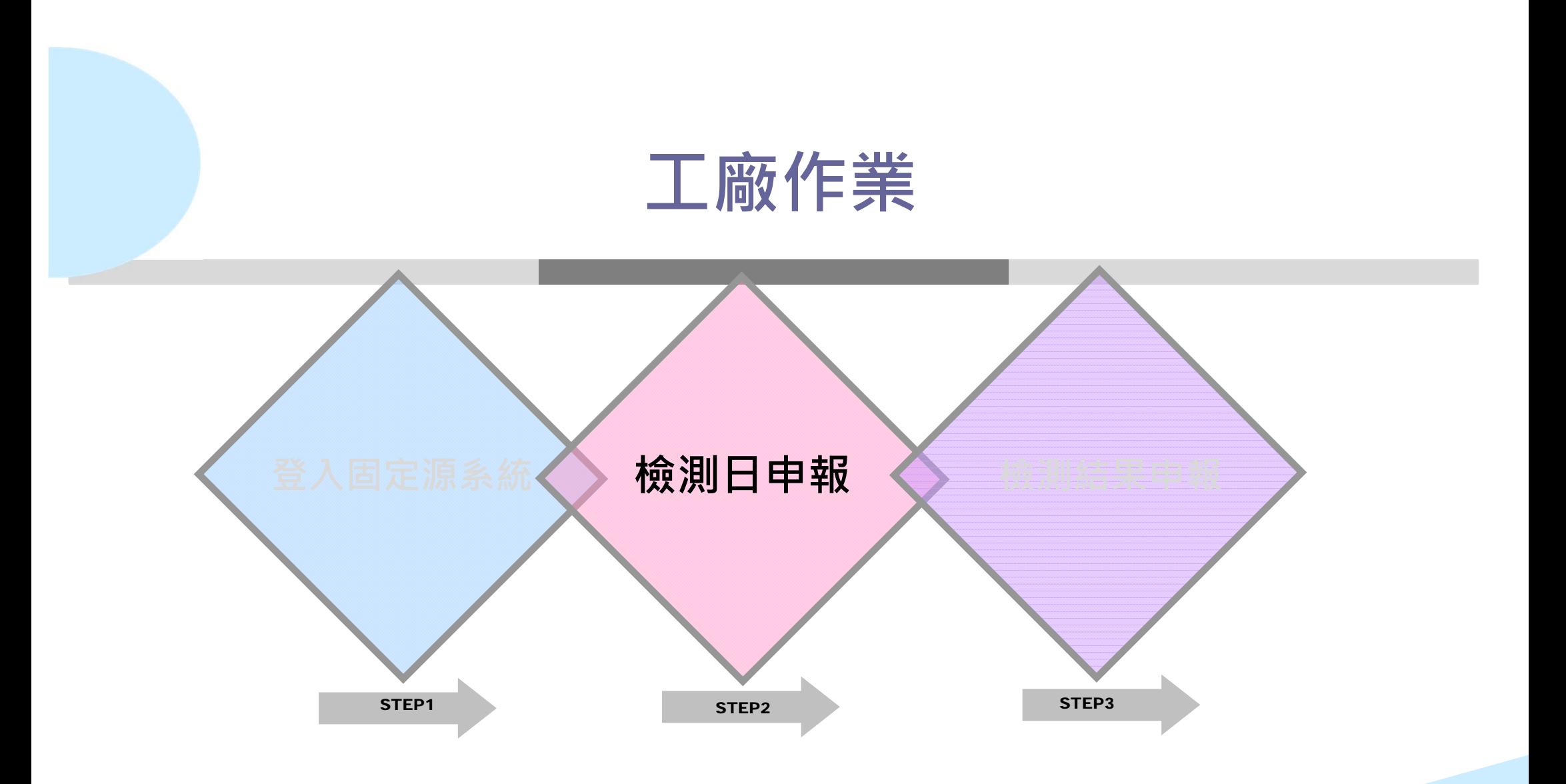

## **通知檢測(1)**

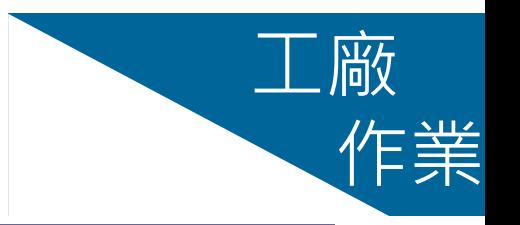

▶ 登入固定源系統,點按[許可申請]之檢測日申報

訊息區 管制編號

存檔

基本資料

通知檢測日期 排放管道或周 檢測序次 符合擇一檢測 其他管道編號 檢測目的

- 1.選擇檢測**管道編號**(P\*\*\*)或周界(A000)、**檢測位置**
- 2.輸入預計之**檢測日期(**起日及終
- 3.註記是否**擇一檢測**及符合擇一之

4.輸入執行檢測之**機構代碼及名稱**

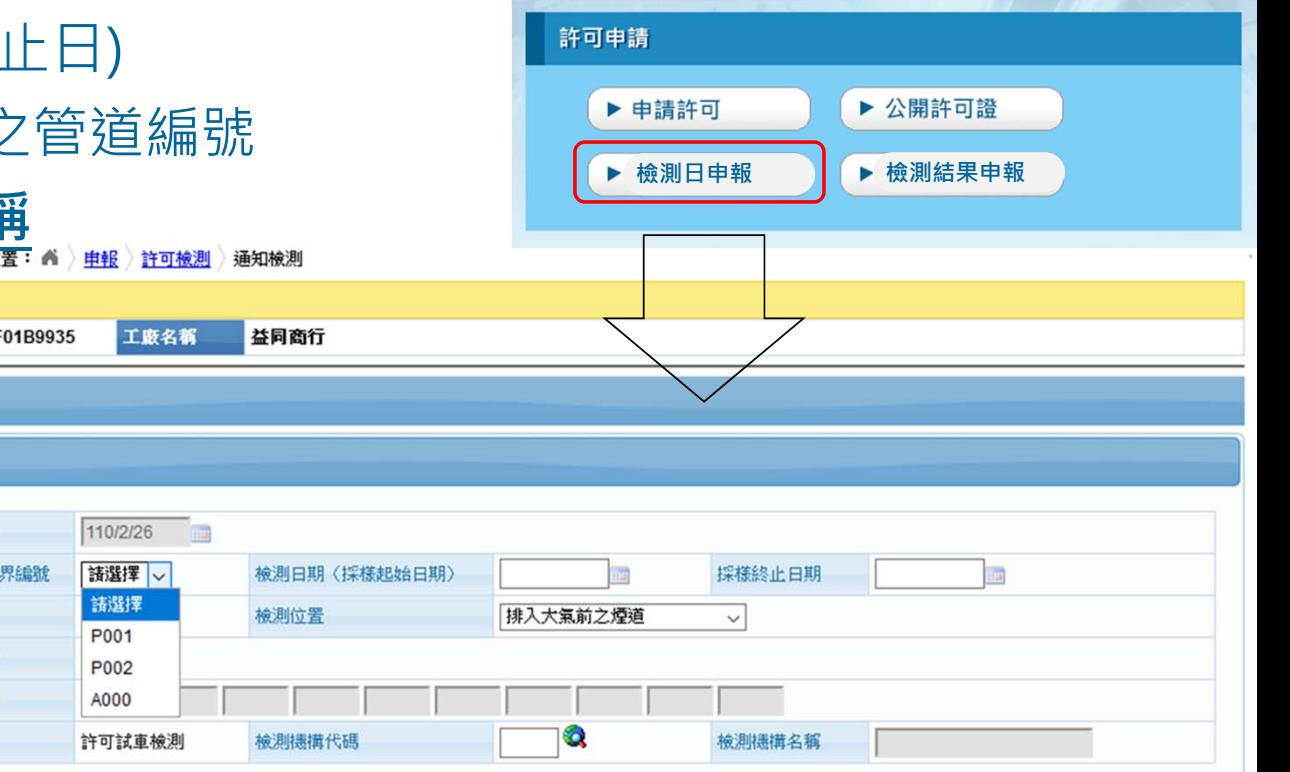

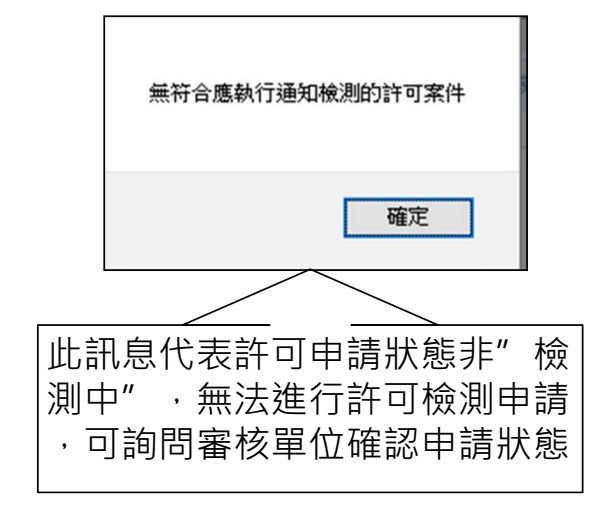

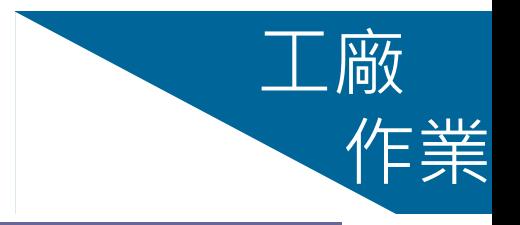

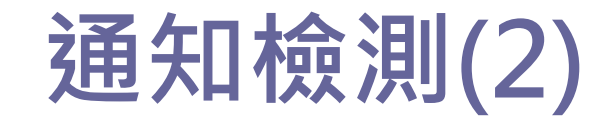

#### 5.完成輸入後必須按**存檔**

- ✔ 必要資料須填寫才可以存檔成功
- ✔ "通知檢測日期"及"檢測序次"由系統設定
- ✔ 存檔成功當日為通知檢測日期
- ✔ 檢測日期前7日才可以通知檢測

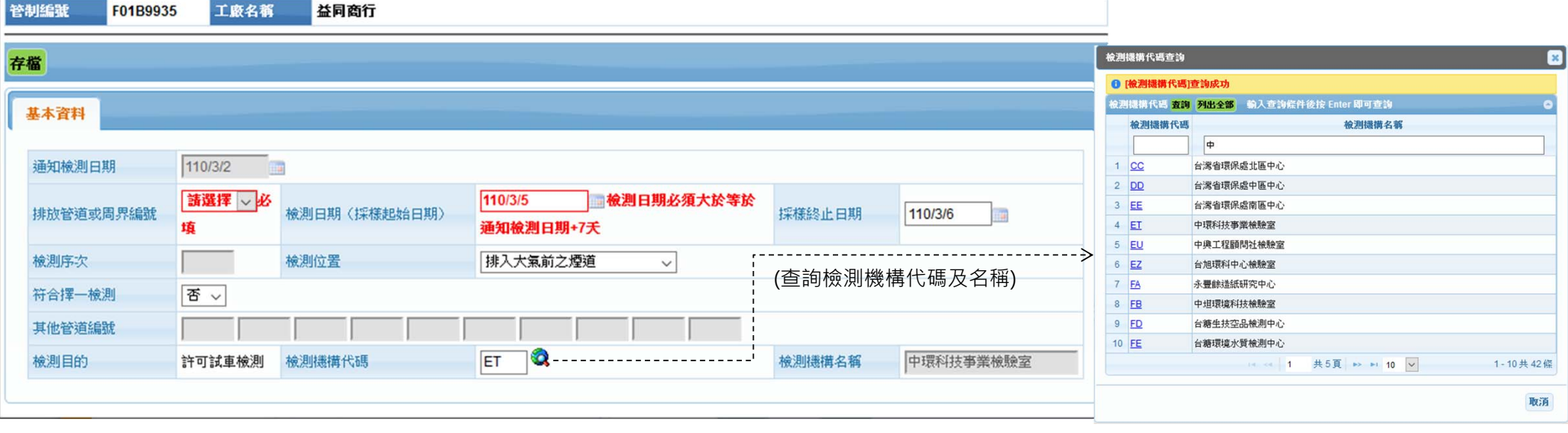

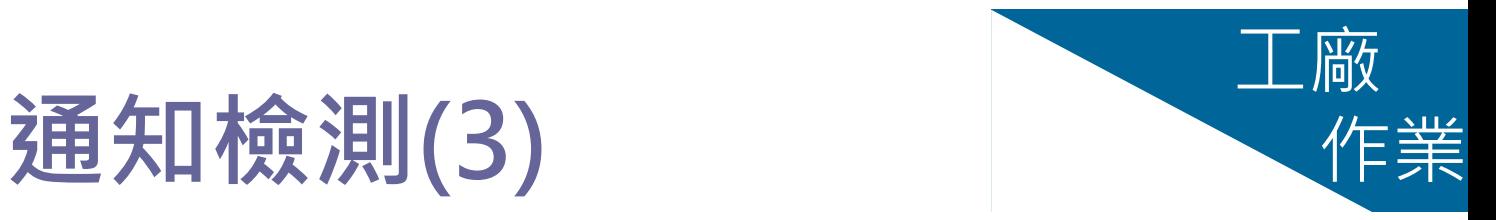

#### 6. 存檔成功後,產生一筆**申報中**且有通知檢測日期的資料才算完 成通知檢測作業

#### 公私場所完成檢測後再點按該筆資料之管制編號進入**檢測報告 書申報**介面

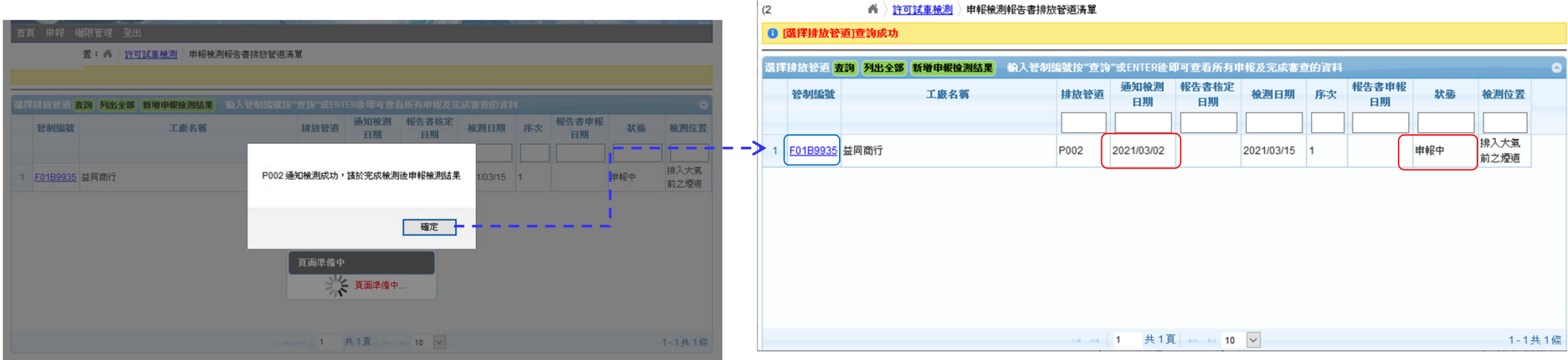

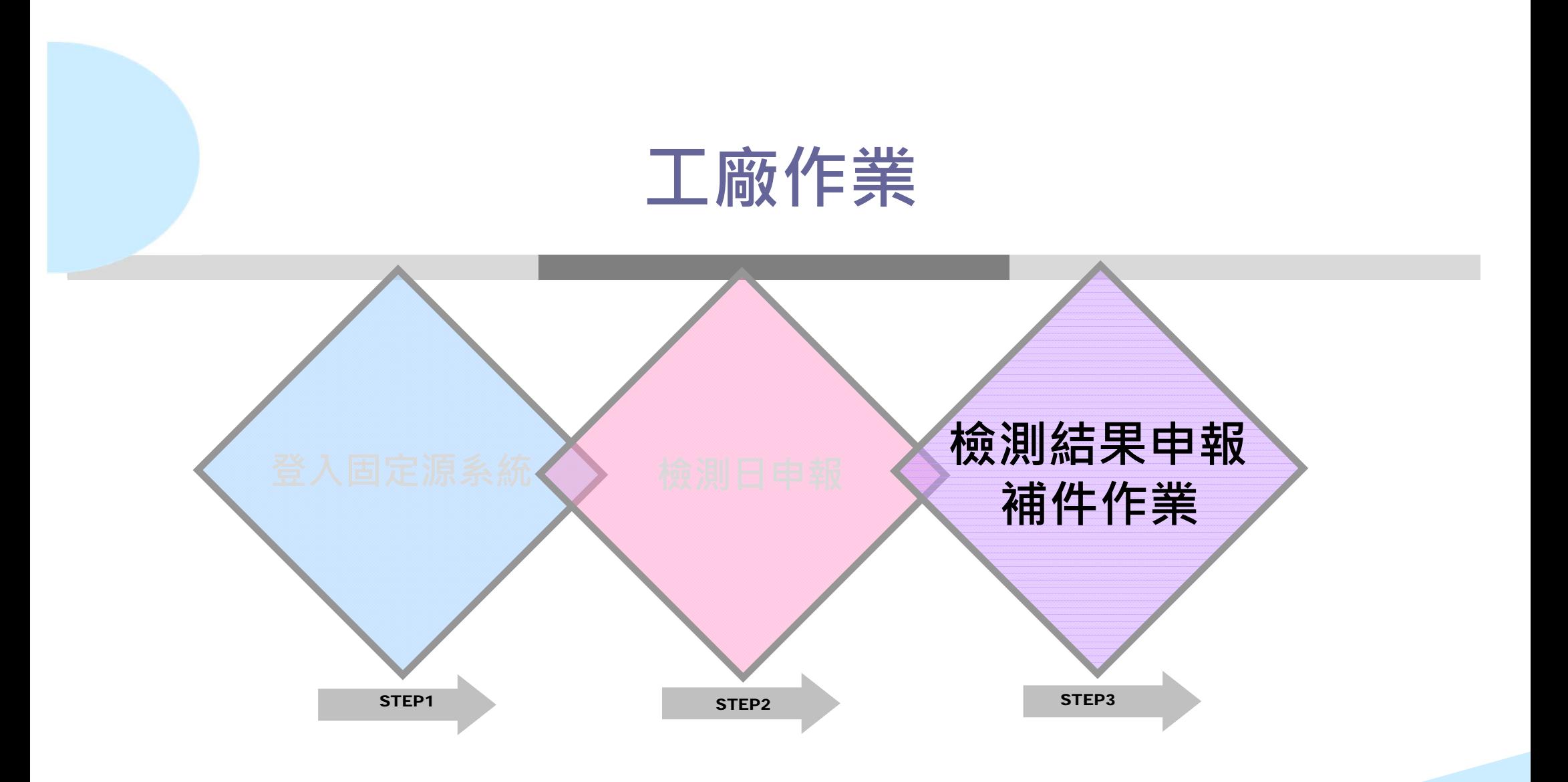

### **對應系統介面**

#### 二、桧测结果摘要

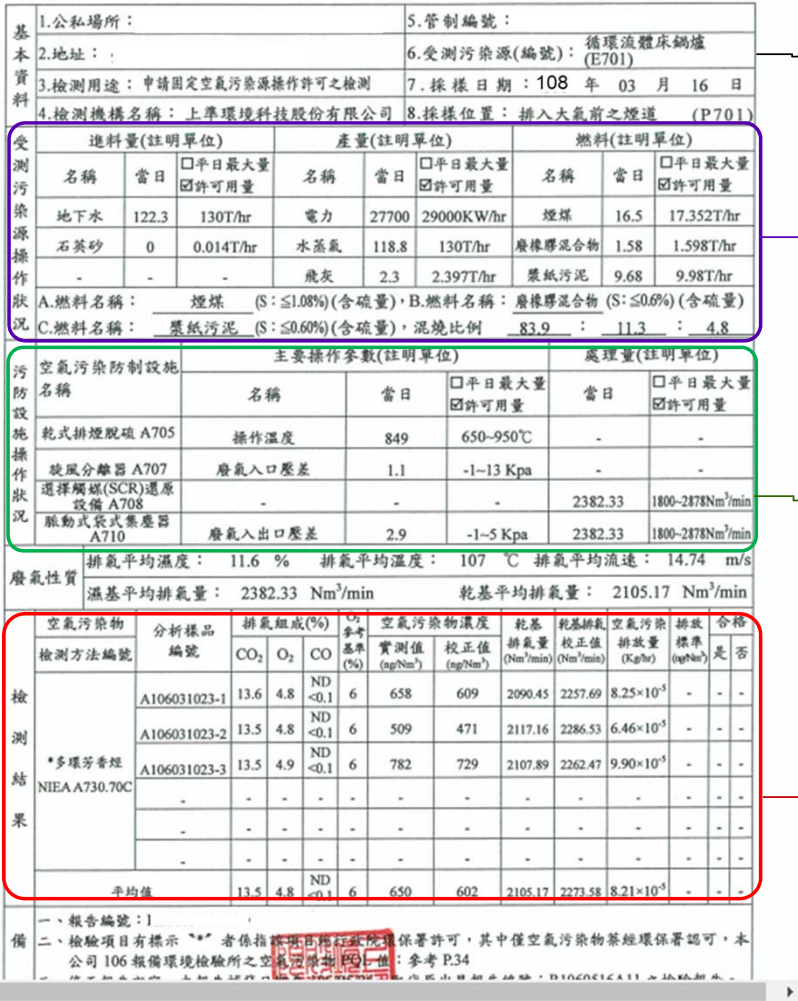

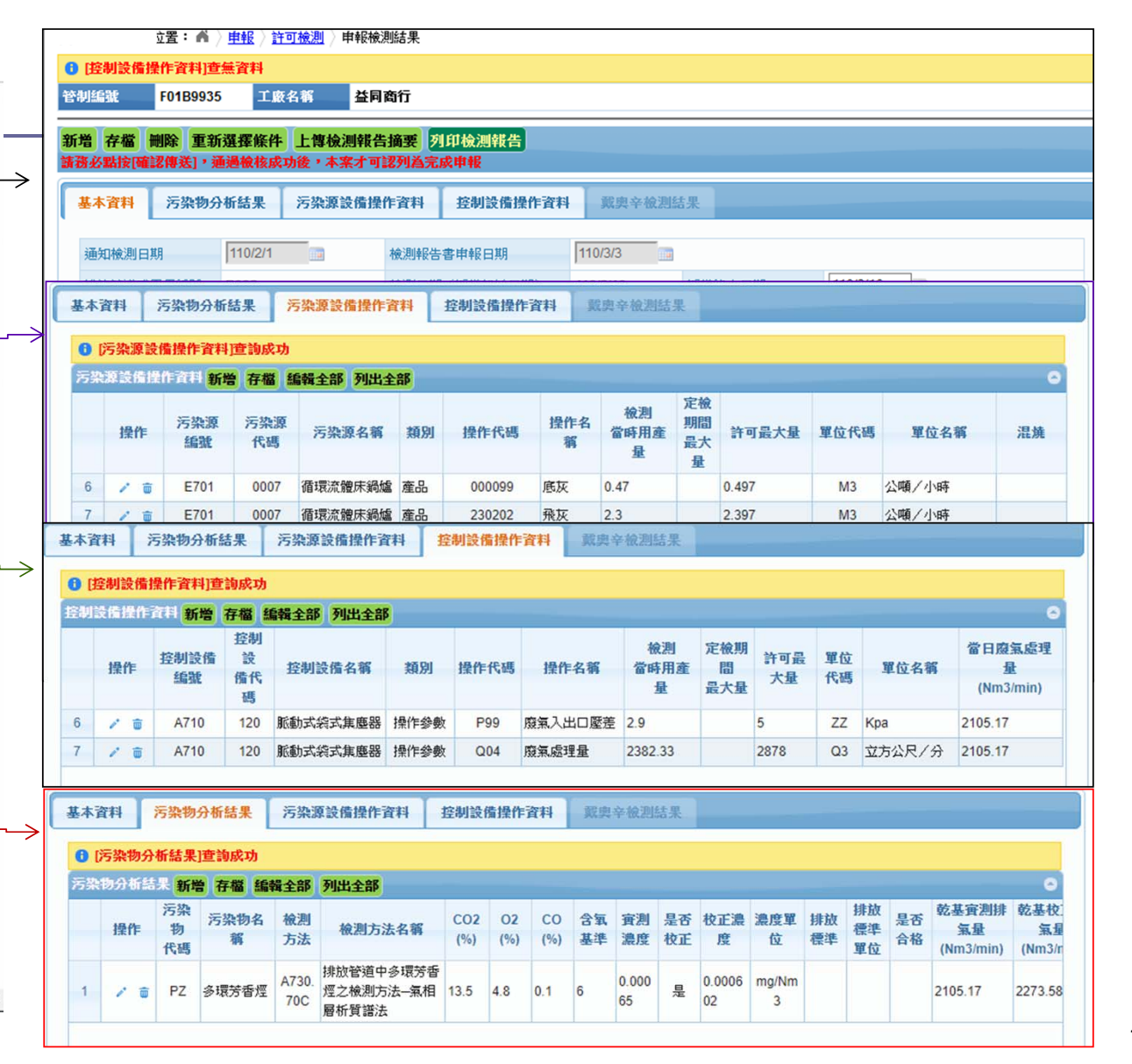

#### **檢測結果申報輸入流程**

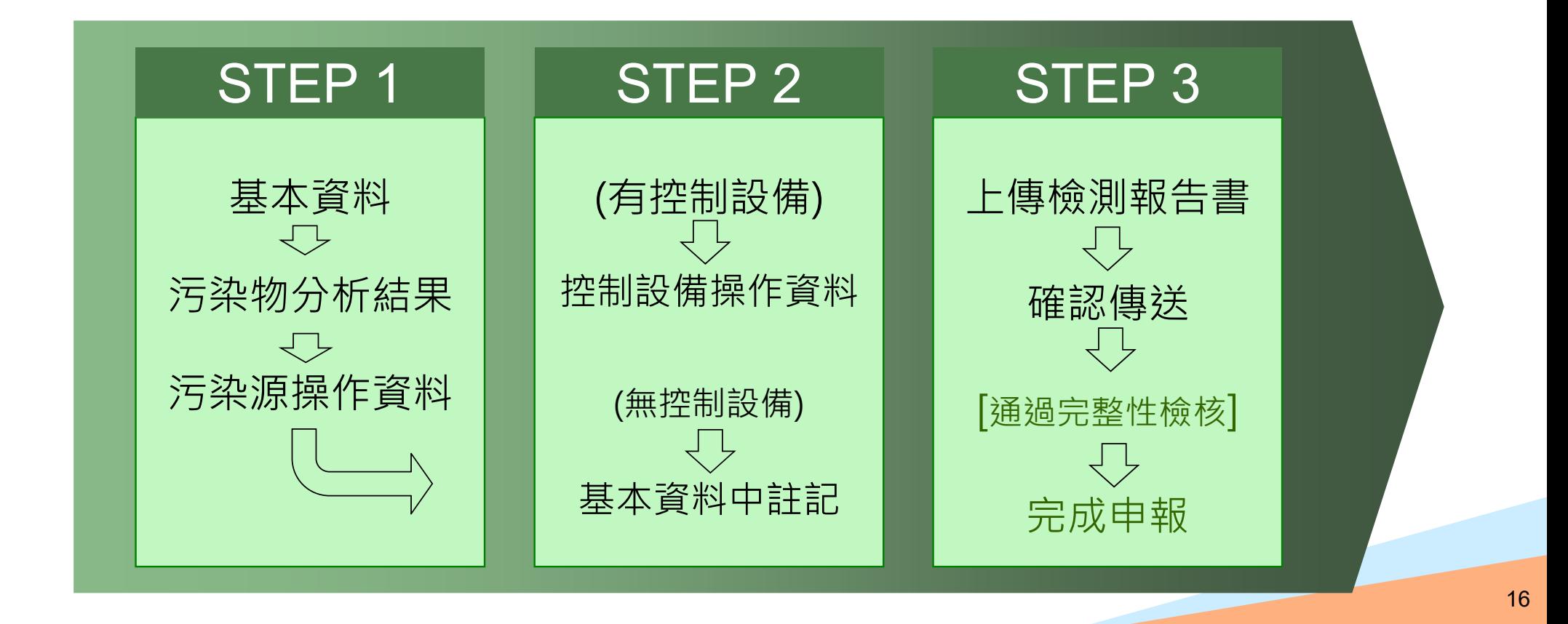

#### **檢測結果申報**

管制編號

3 F0701702 南亞塑膠工業股份有限公司樹林廠

4 F0701702 南亞塑膠工業股份有限公司樹林廠

5 F0701702 南亞塑膠工業股份有限公司樹林廣

6 F0701702 南亞塑膠工業股份有限公司樹林廠

P901

P002

P001

P043

2021/02/09

2021/01/28

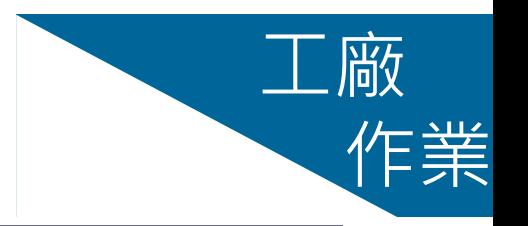

- 登入固定源系統,點按[許可申請]之檢測結果申報
	- 1.之前已執行線上通知檢測者
		- 選定申報中之資料,點按該筆資料 之管制編號進入**檢測報告書申報**介 面

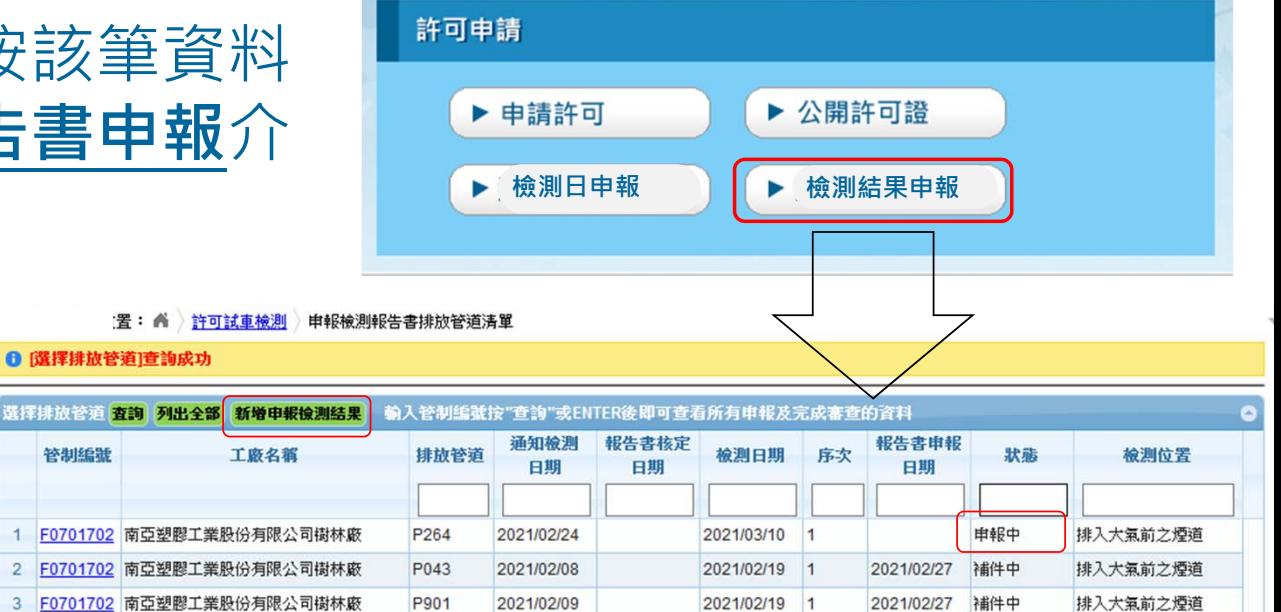

2021/02/19 1

 $\vert$  1

2021/02/10

2021/02/06

2021/02/01 1

2021/02/27

2021/02/27

補件中

補件中

申報中

2021/02/24 完成補件

2.未執行線上通知檢測者 直接點按 [新增申報檢測結果]

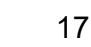

排入大氣前之煙道

排入大氣前之煙道

排入大氣前之煙道

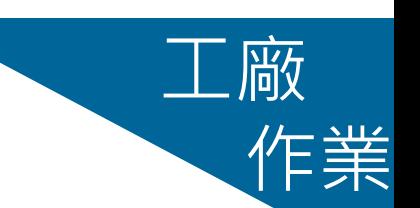

**申報檢測結果 基本資料(1)**

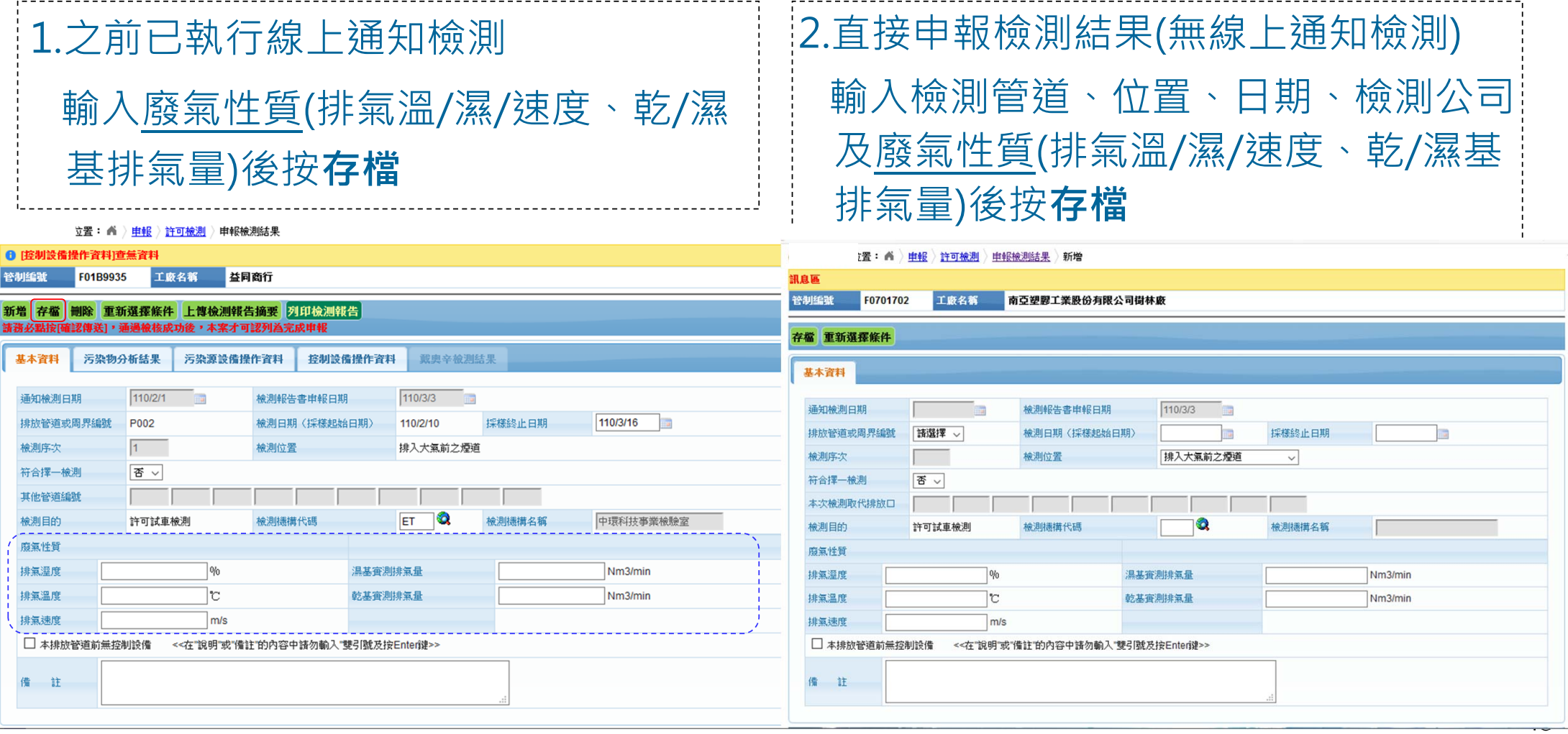

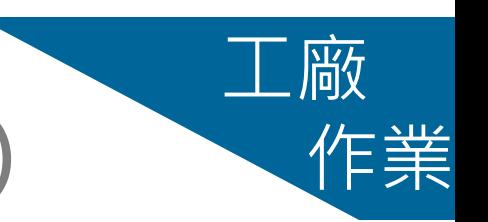

**申報檢測結果 基本資料(2)** 作業

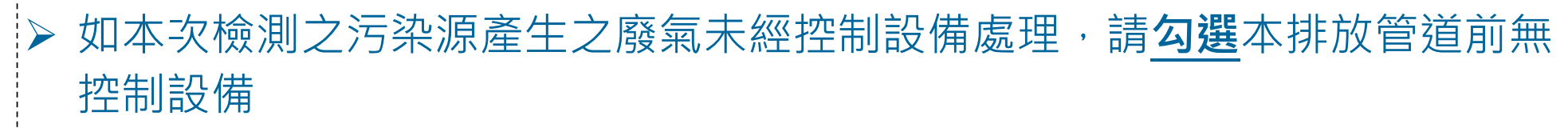

▶ 完成輸入[基本資料],存檔成功後再持續輸入污染物分析結果、污染源操作 資料、控制設備操作資料

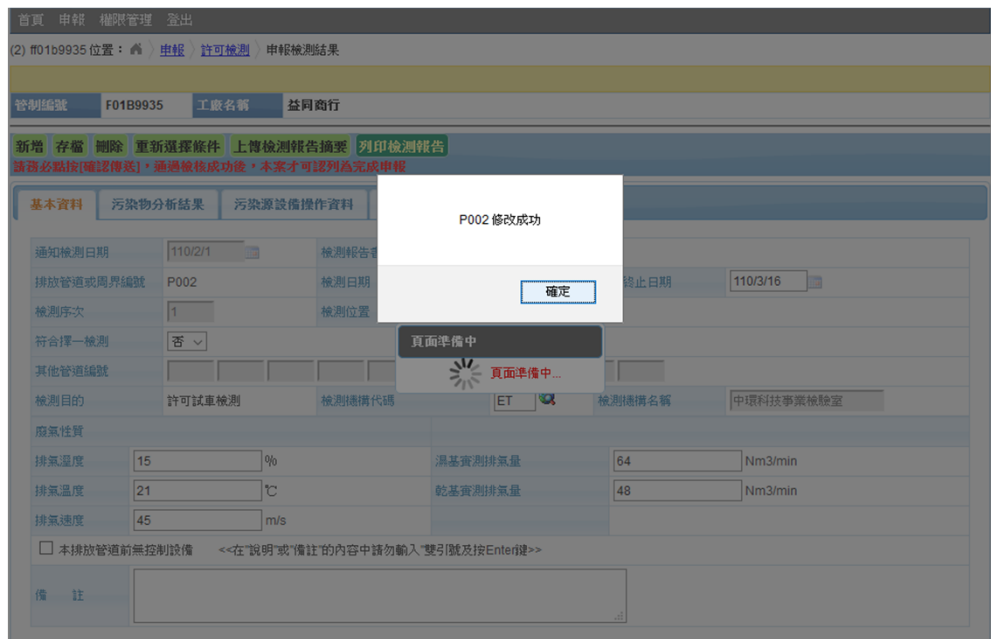

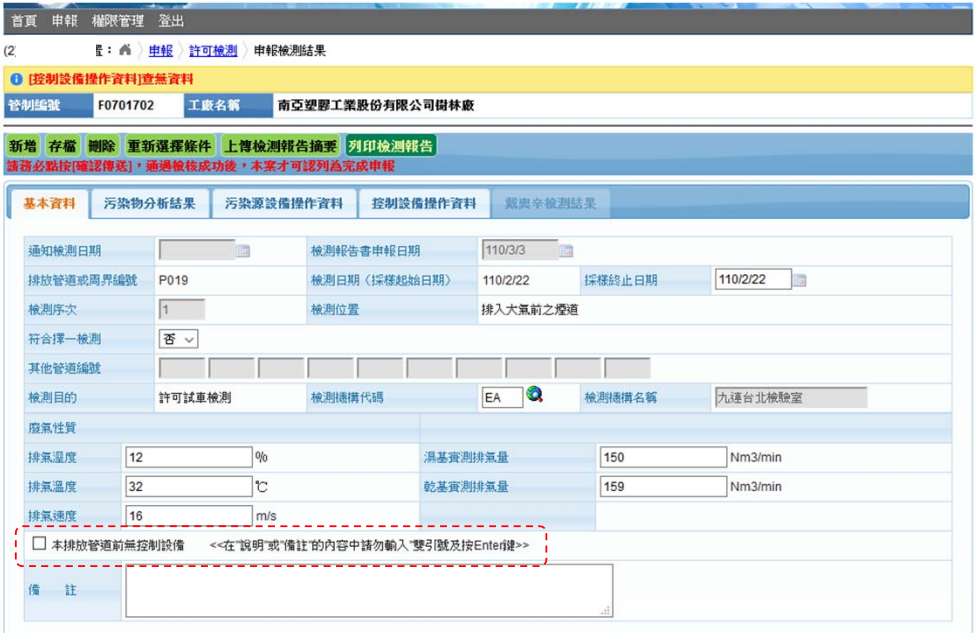

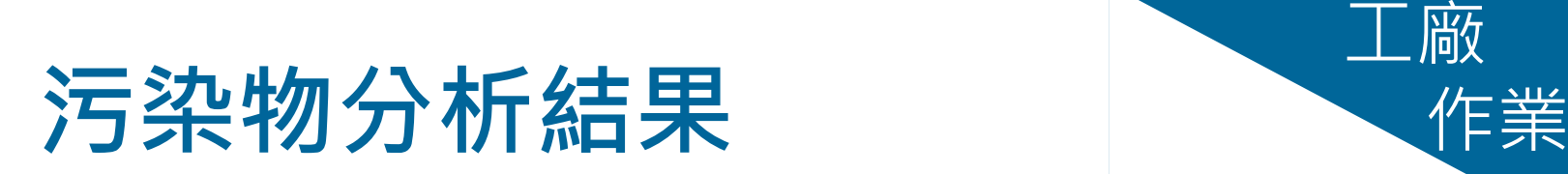

 $\blacktriangleright$ 

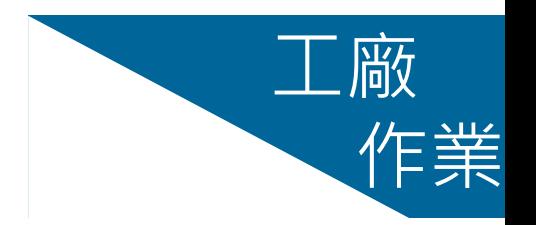

首頁 申報 權限管理 登出 點按[污染物分析結果] 申報 許可檢測 申報檢測結果 6 陸制 **F04R993F** 工歌名解 益同商行 進入污染物檢測結果資 重新選擇條件 上傳檢測報告摘要 列印檢測報告 基本資料 污染物分析结果 污染源設備操作資料 控制設備操作資料 戴奥辛檢測結果 料之建置介面 ● 防染物分析結果1査無査料 杂物分析結果 新增 存储 细粗全部 列出全部 污染 檢測方 CO2 02 CO 含氧 實測 是否 校正 濃度 排放 排放標 是否 检测 操作 物名  $(%) (%)$ 方法 法名稱  $(%)$ 其准 校正 濃度 單位 標準 準單位 合格  $(Nm3/min)$   $(Nm3/min)$  $(kgl)$ 共0頁 → → 5  $\backsim$ 沒有記錄  $-14 - 44 - 1$ 空氣污染物 排氣組成(%) 空氣污染物濃度 乾基排氣 空氣污 合格 乾基 分析樣品 生老 按鍵圖示說明 排氣量 校正值 地放量 校正值 實測值 编览 基準  $CO<sub>2</sub>$  $O<sub>2</sub>$  $_{\rm CO}$ 检测方法编號  $(Nm^3/\text{min})$   $(Nm^3/\text{min})$  $(Kg$ /hr) **Inchan**  $(%)$  $(ng/Nm^3)$  $(np/Nm^3)$  $ND$  $13.6$ 2090.45 2257.69 8.25×10 檢 4.8  $< 0.1$ 6 658 609 A106031023-1  $ND$ A106031023-2 13.5 509 2117.16 2286.53 6.46×10<sup>-5</sup> 4.8 6 471  $< 0.1$ 测 **修改**指定資料 **ND** \*多環芳香煙 A106031023-3 13.5 2107.89 2262.47 9.90×10<sup>-1</sup> 782 729 4.9  $< 0.1$ 6 結 **NIEA A730.700** 亩  $\overline{\phantom{a}}$  $\mathcal{L}_{\mathcal{A}}$  $\overline{\phantom{a}}$ **刪除**指定資料 果 ×. ÷.  $\sim$ ÷.  $\sim$ ÷ ÷.  $\mathbf{r}$ 取消目前狀態,回復為前次狀態 Ø **ND** 平均值  $13.5$  4.8 650 6 602 2105.17 2273.58 8.21×10<sup>-5</sup>  $< 0.1$ 

20

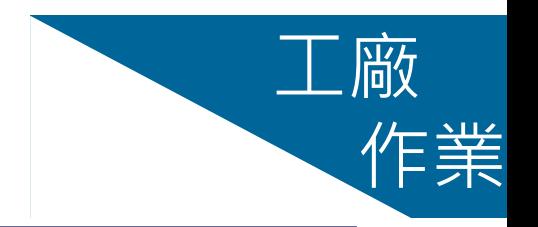

- **污染物分析結果 新增(1)** 作業
- ▶ 點[新增]N次即產生N列,如本次檢測2個污染物即點新增2次,以此類推
- ▶ 查詢污染物及檢測方法代碼表以輸入指定代碼及名稱
- 必需至少輸入一筆完整之污染物檢測結果
- 輸入完成後務必按[**存檔**](最接近資料列的存檔鍵)

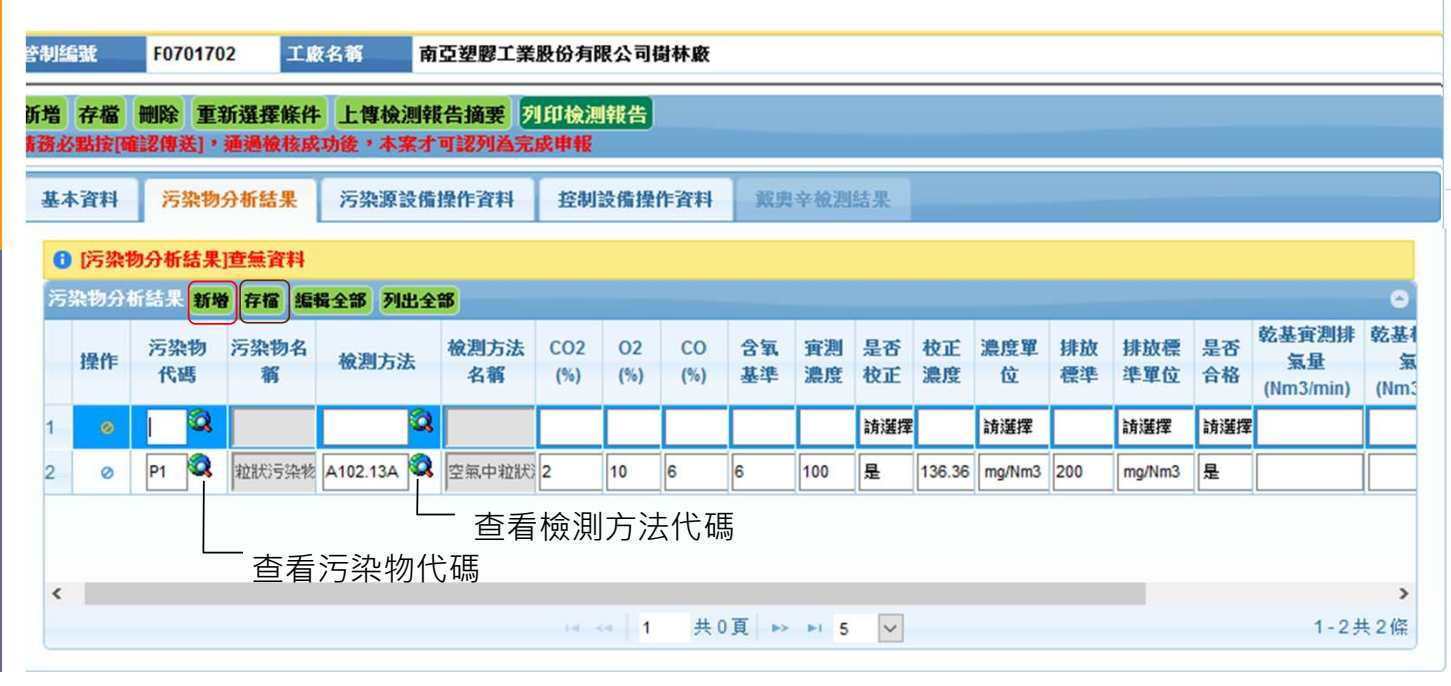

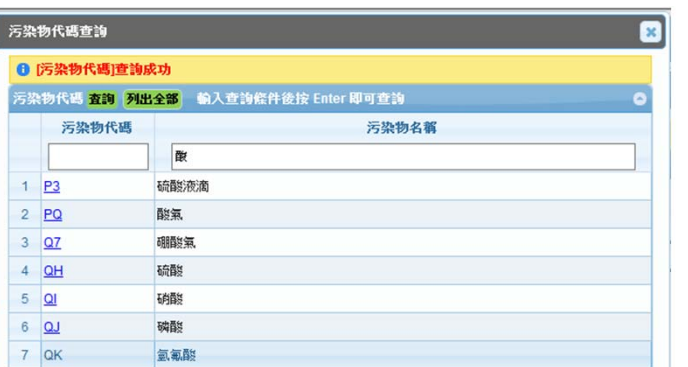

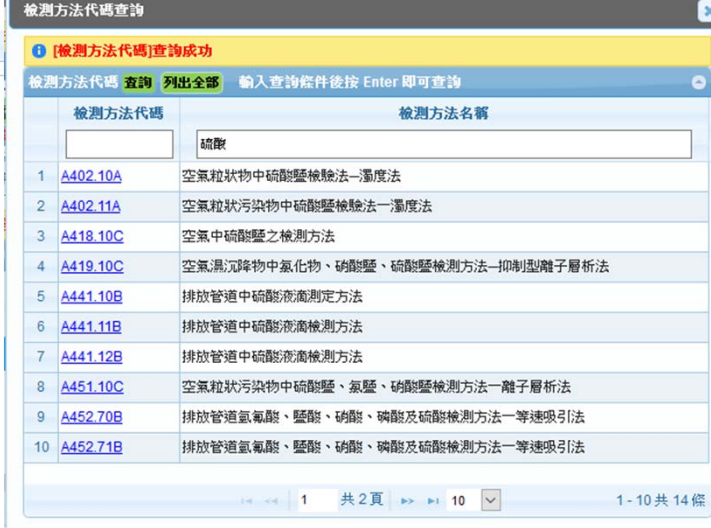

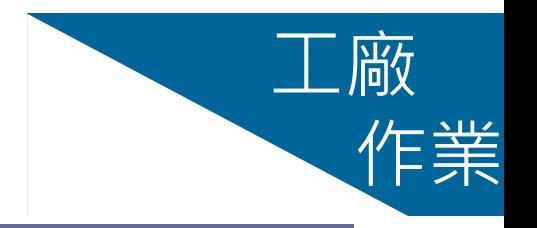

**污染物分析結果 新增(2)**

▶ 存檔完成即存入新增資料, 介面 切換為修改及刪除模式,如右圖 ▶ 如須再輸入其他檢測污染物時, 須點[新增],[確定]切換為新增模 式即可輸入其他污染物檢測結果 (※檢測污染物不可重複輸入)

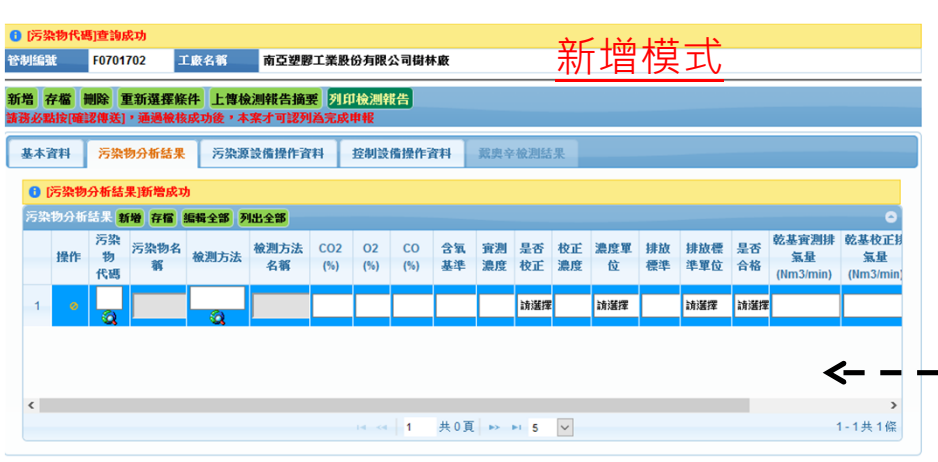

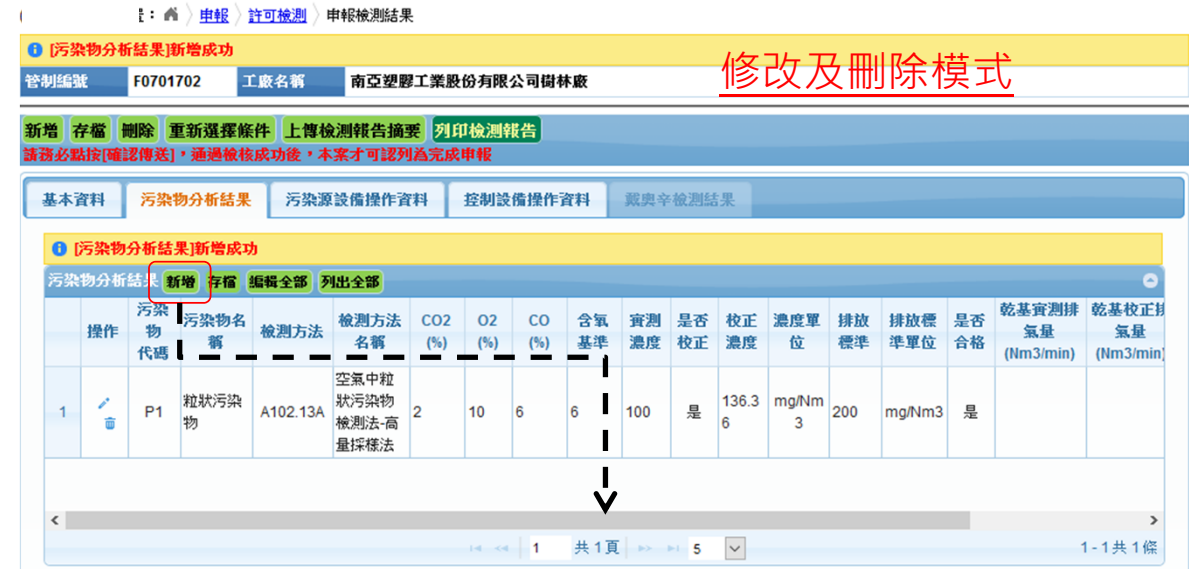

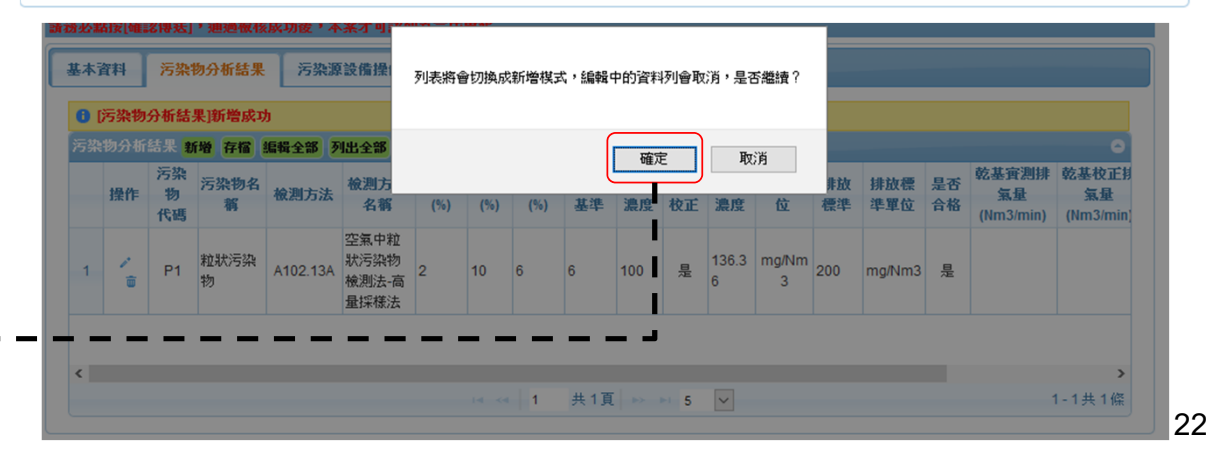

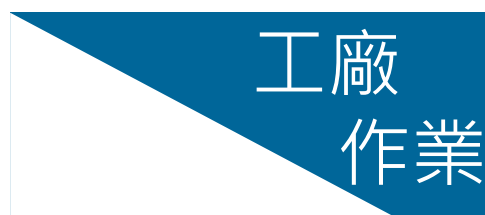

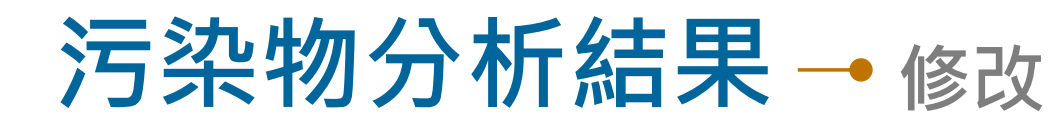

- ▶ 在修改及刪除模式下,點按指定資 料最左邊 ,即可修改該筆資料
	- ,如右圖
- 點按**編輯全部**即可同時修改所有污 染物資料(不須逐筆點按修改)
- 完成資料修改後必須按**存檔**才可以 儲存修改後的資料(最接近資料列 的存檔鍵)

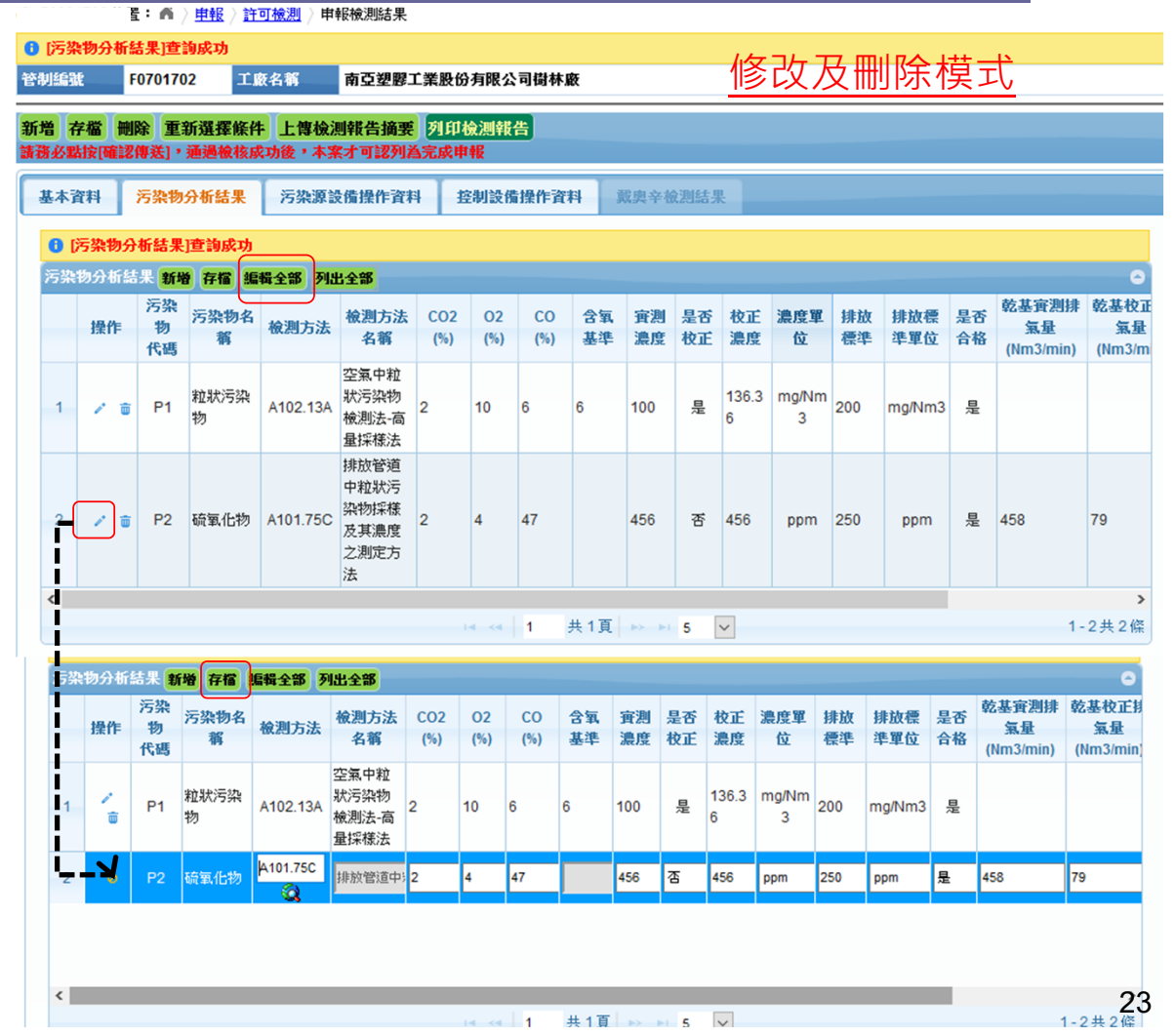

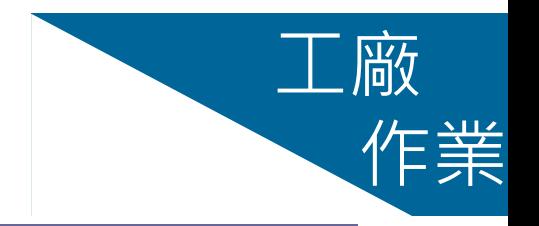

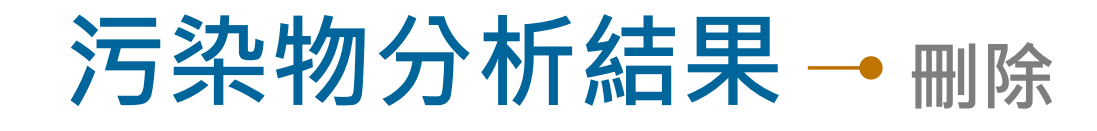

- ▶ 在修改及刪除模式下,點按指定 資料左邊 面 圖示,再按一次確 定**刪除**即可刪除該筆資料,如按 **取消**,則回復原資料狀態
- **刪除**確定後,整筆資料即由資料 庫中刪除,無法回復

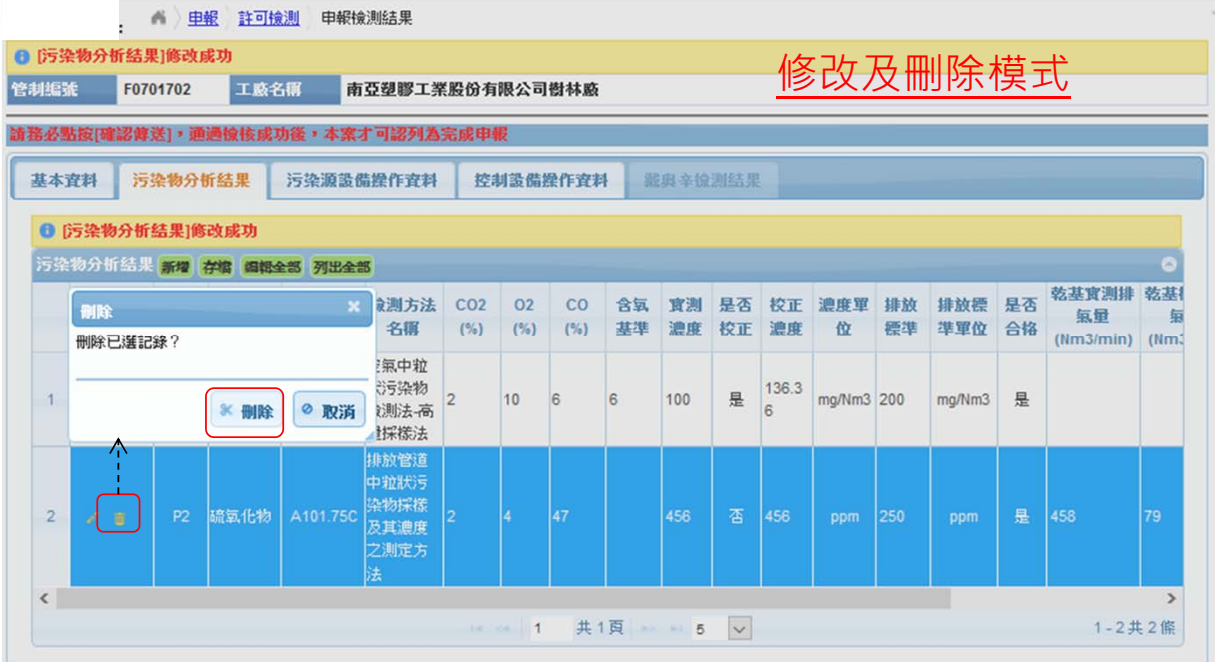

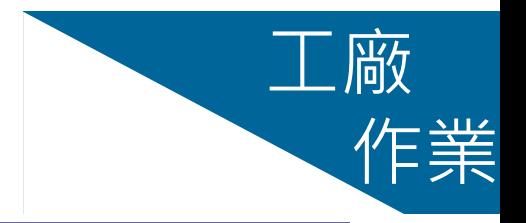

# 工廠 **污染源設備操作資料** 作業

點按[污染源設備操作資料] 進入受測污染源操作狀況資 料之建置介面

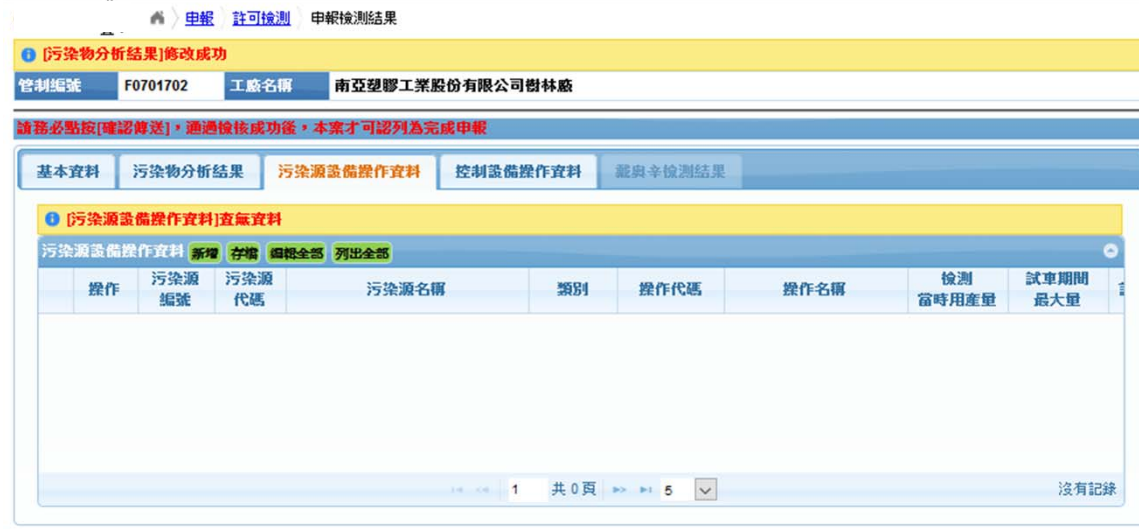

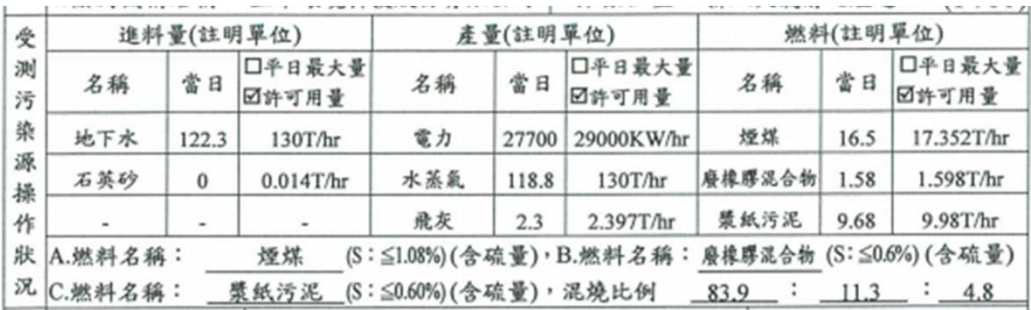

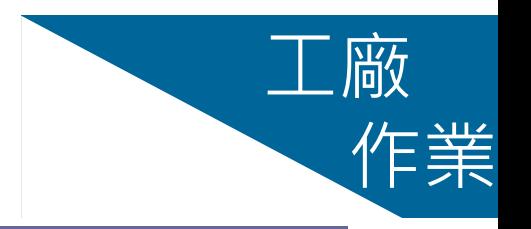

### **污染源設備操作資料 新增(1)** 作業

- ▶ 點[新增]N次即產生N列,如本 次有2個污染源操作資料即點新 增2次,以此類推
- 污染源編號由固定源許可設備資 料帶出,增加新設備需由審核單 位執行
- 可查詢單位、物料(原料/產品/燃 料)或操作條件代碼,以輸入指 定代碼及名稱
- 必需至少輸入一筆完整之污染源 操作資料

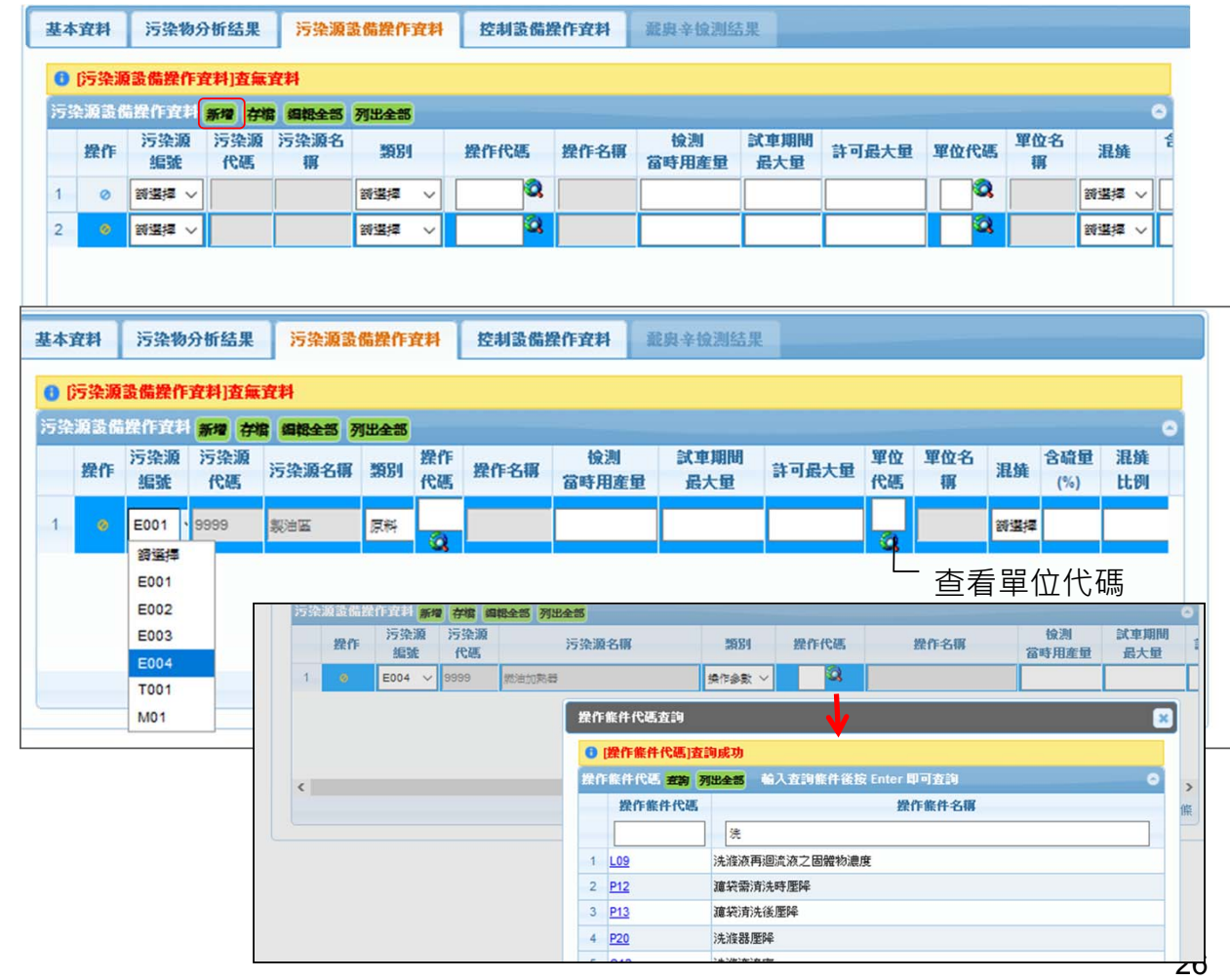

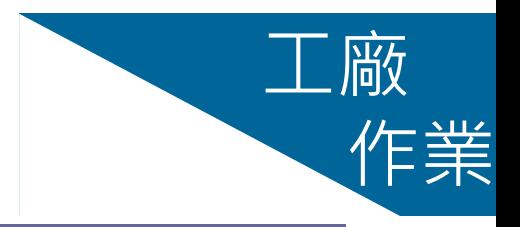

## **污染源設備操作資料→**新增(2) → 作業

E003

 $\epsilon$  in

9999

| <del>姚</del>油加熱器

株料

170008 燃料油

- 完成資料建置後務必按[**存檔**](最 接近資料列的存檔鍵)
- ▶ 存檔完成即存入新增資料, 介面 切換為修改及刪除模式,如右圖
- 如須再輸入其他污染源操作條件 時,須點[新增],[確定]切換為 新增模式時即可再輸入其他資料 ▶ 不可重複輸入相同污染源之操作
	- 條件資料

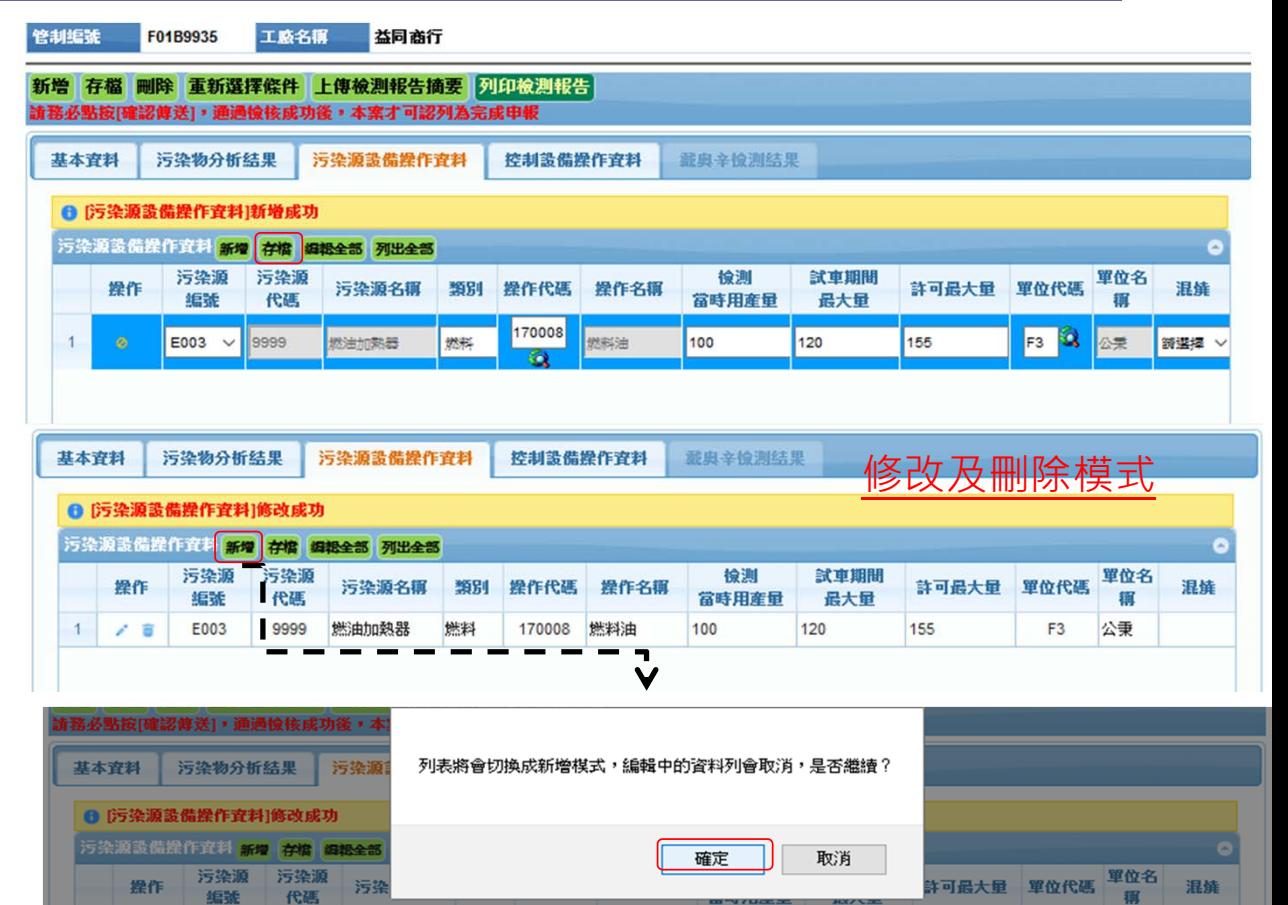

100

120

155

F<sub>3</sub> 公秉

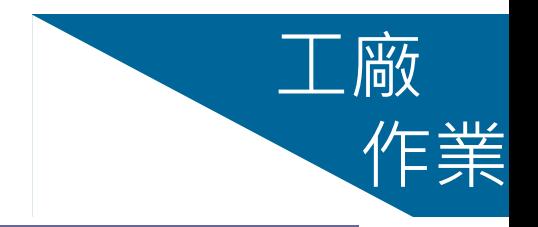

## **污染源設備操作資料→修改**

- ▶ 在修改及刪除模式下,點按指定資 料最左邊 ,即可修改該筆資料
	- ,如右圖
- 點按**編輯全部**即可同時修改所有污 染物資料(不須逐筆點按修改)
- 完成資料修改後必須按**存檔**才可以 儲存修改後的資料(最接近資料列 的存檔鍵)

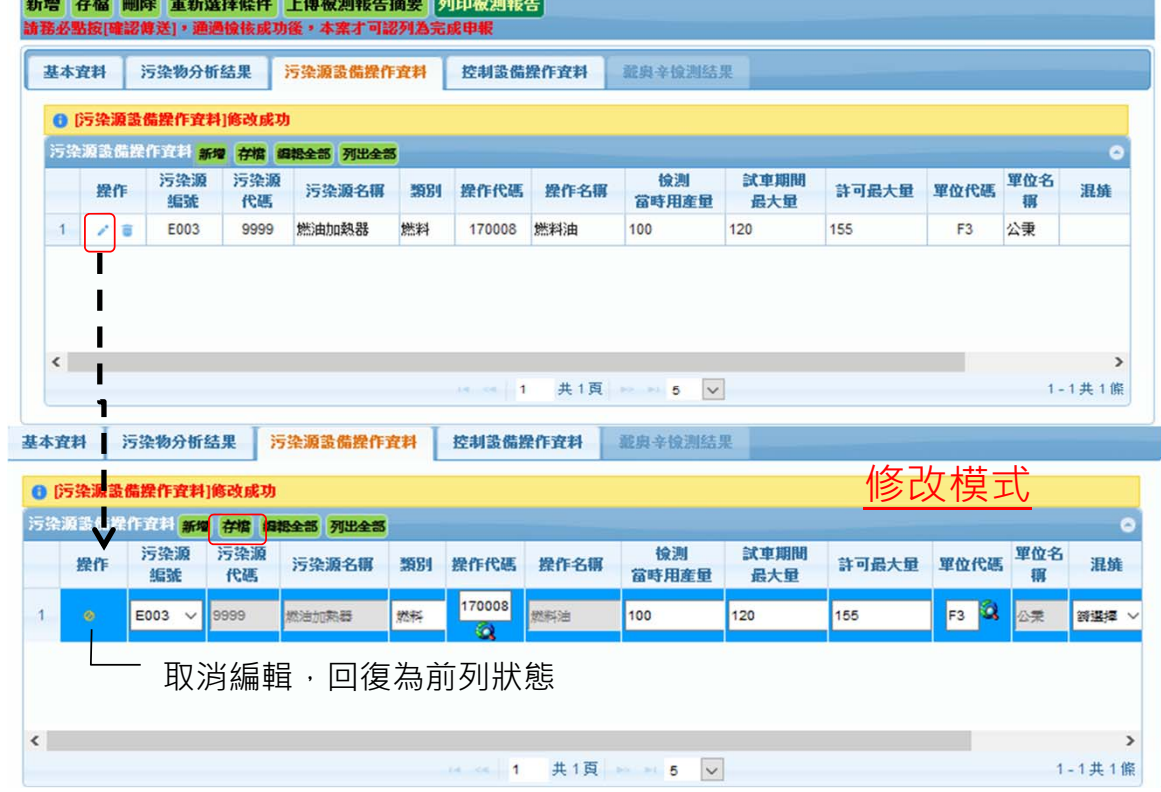

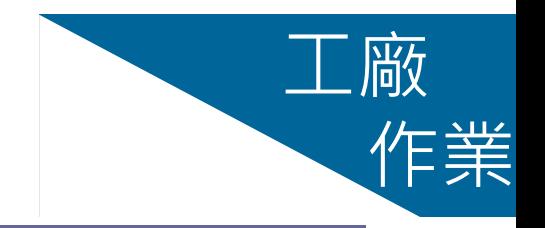

## **污染源設備操作資料→ 删除 インチ**作業

- ▶ 在修改及刪除模式下,點按指定 資料左邊 面 圖示,再按一次確 定**刪除**即可刪除該筆資料,如按 **取消**,則回復原資料狀態
- **刪除**確定後,整筆資料即由資料 庫中刪除,無法回復

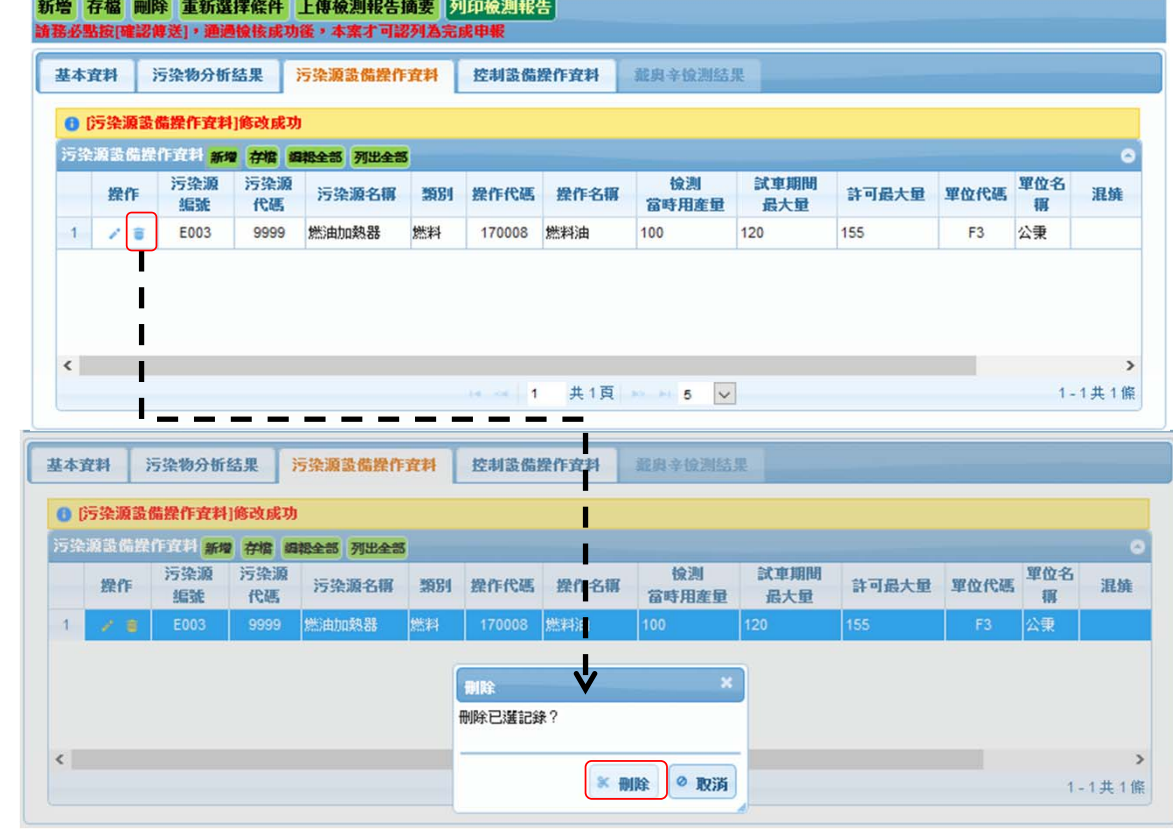

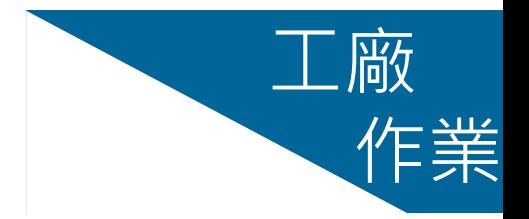

# 工廠 **控制設備操作資料** 作業

點按[控制設備操作資料] 進入污防設施操作狀況 資料建置介面

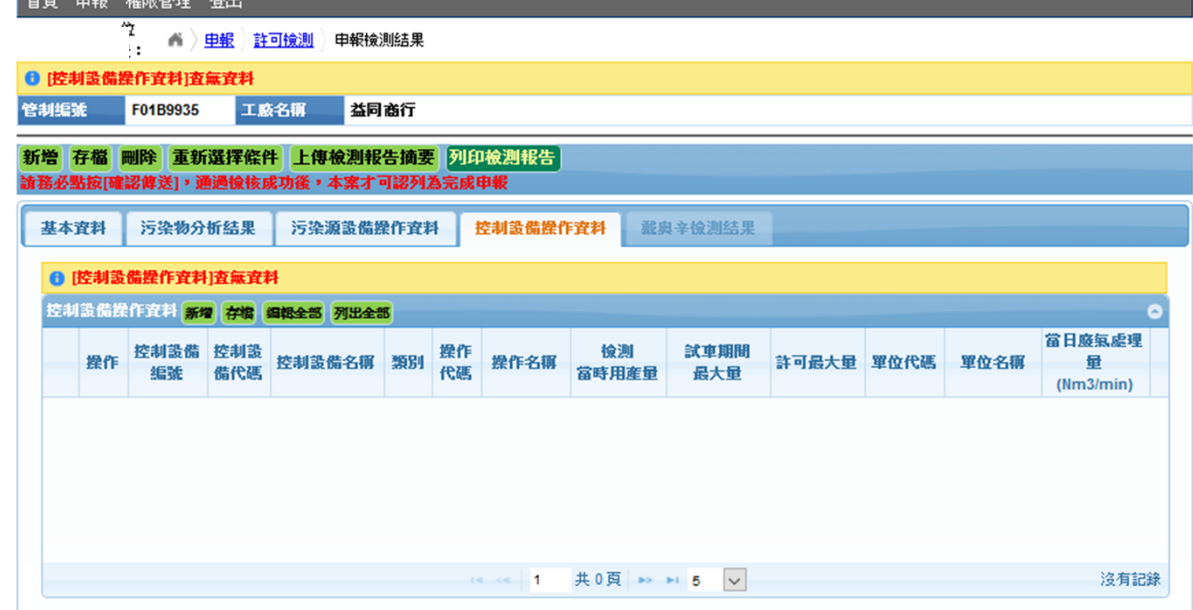

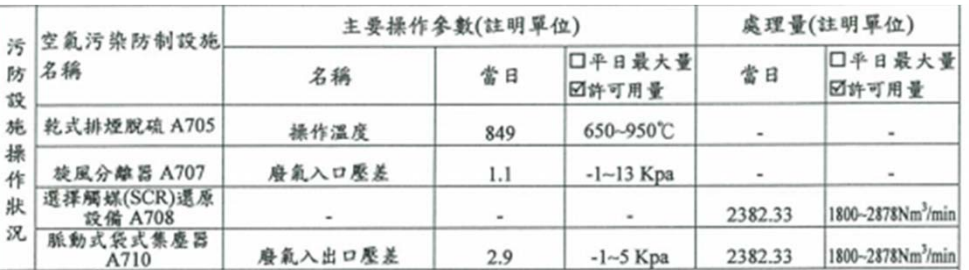

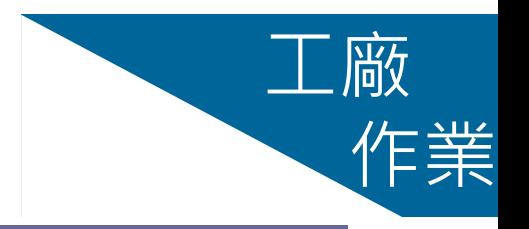

# **控制設備操作資料 新增(1)** 作業

- ➢ 點[新增]N次即產生N列,如有2 個控制設備操作條件,即可點新 增2次,以此類推
- 控制設備由固定源許可設備資料 帶出,增加新設備需由審核單位 執行
- 可查詢單位、物料(原料/產品/燃 料)或操作條件代碼,以輸入指 定代碼及名稱
- 無防制設備時需於基本資料中勾 選註記,否則至少須輸入一筆完 整之防制設備操作資料

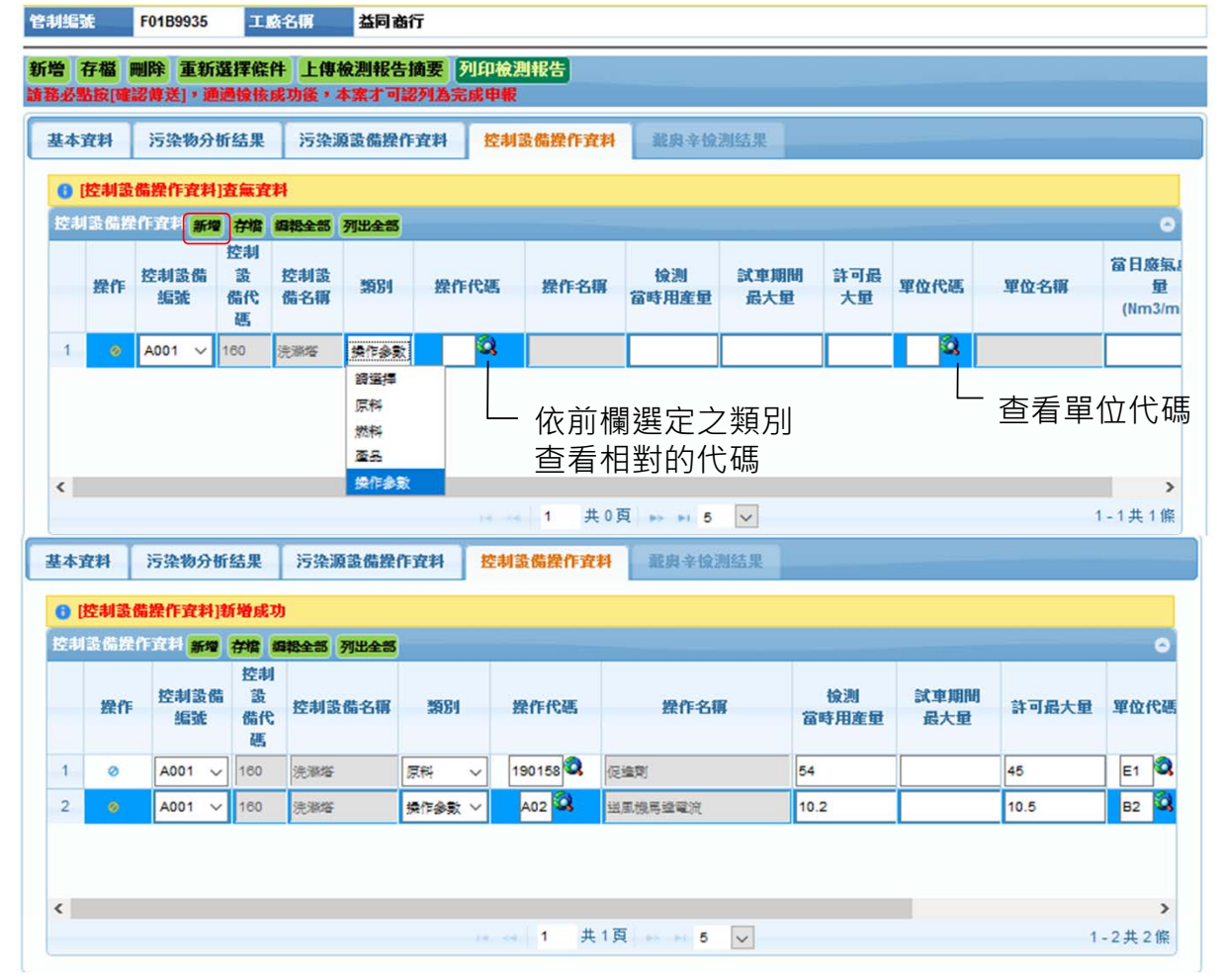

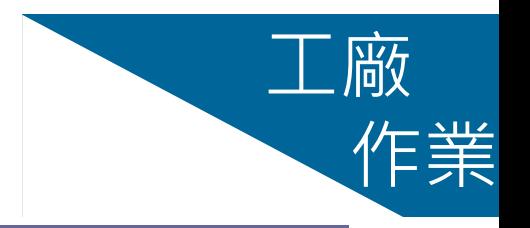

# **控制設備操作資料 新增(2)** 作業

- 完成資料建置後務必按[**存檔**](最 接近資料列的存檔鍵)
- ▶ 存檔完成即存入新增資料, 介面 切換為修改及刪除模式,如右圖
- 如須再輸入其他污染源操作條件 時,須點[新增],[確定]切換為 新增模式時即可再輸入其他資料 不可重複輸入相同防制設備之操

作條件資料

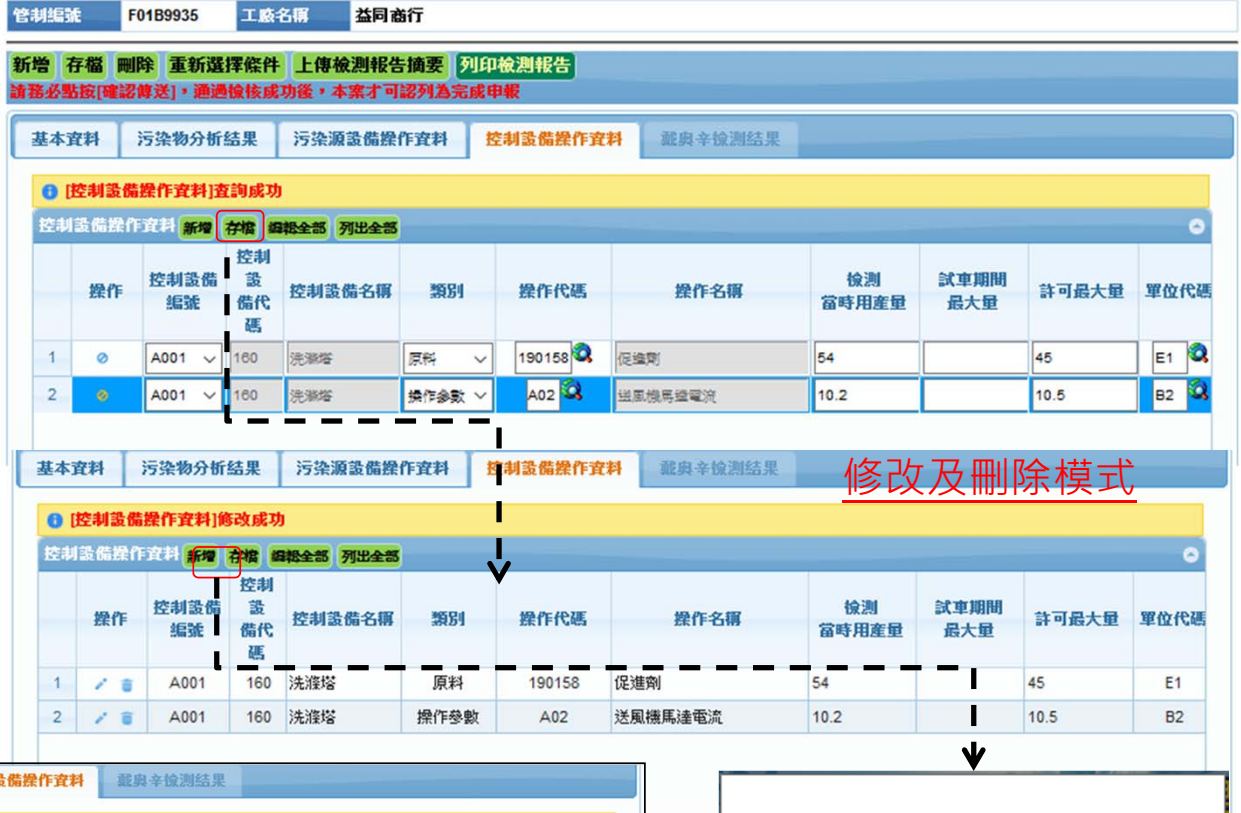

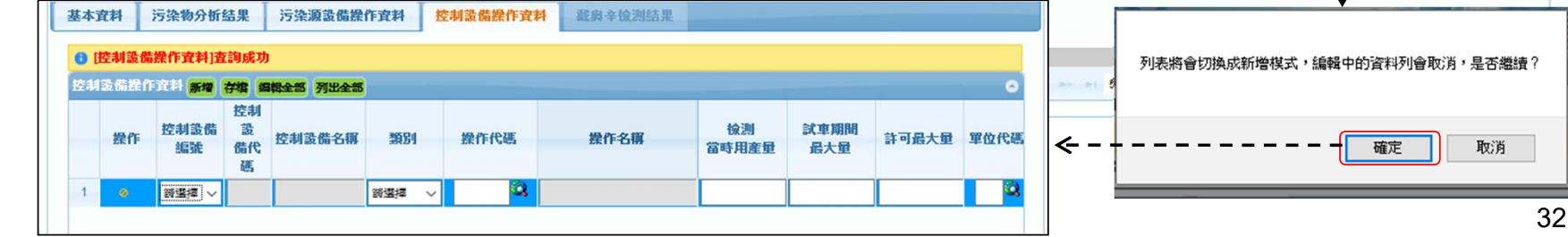

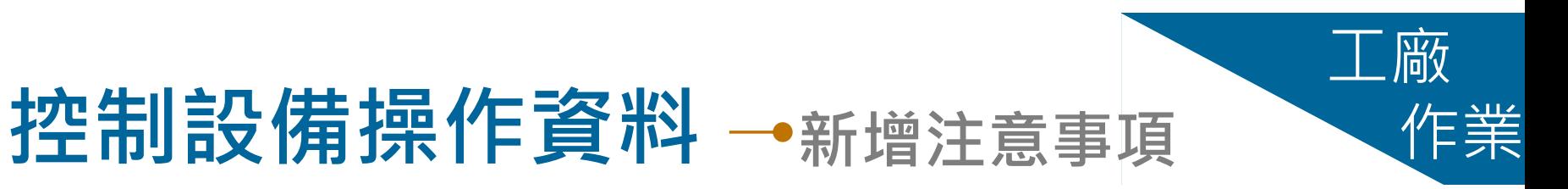

- 修改及刪除模式下顯現之資料已 存入資料庫
- 新增模式下不可再輸入相同設備 及操作條件項目之資料
- 重複輸入相同防制設備之操作條 件資料時將無法存檔,出現如右 下圖之訊息

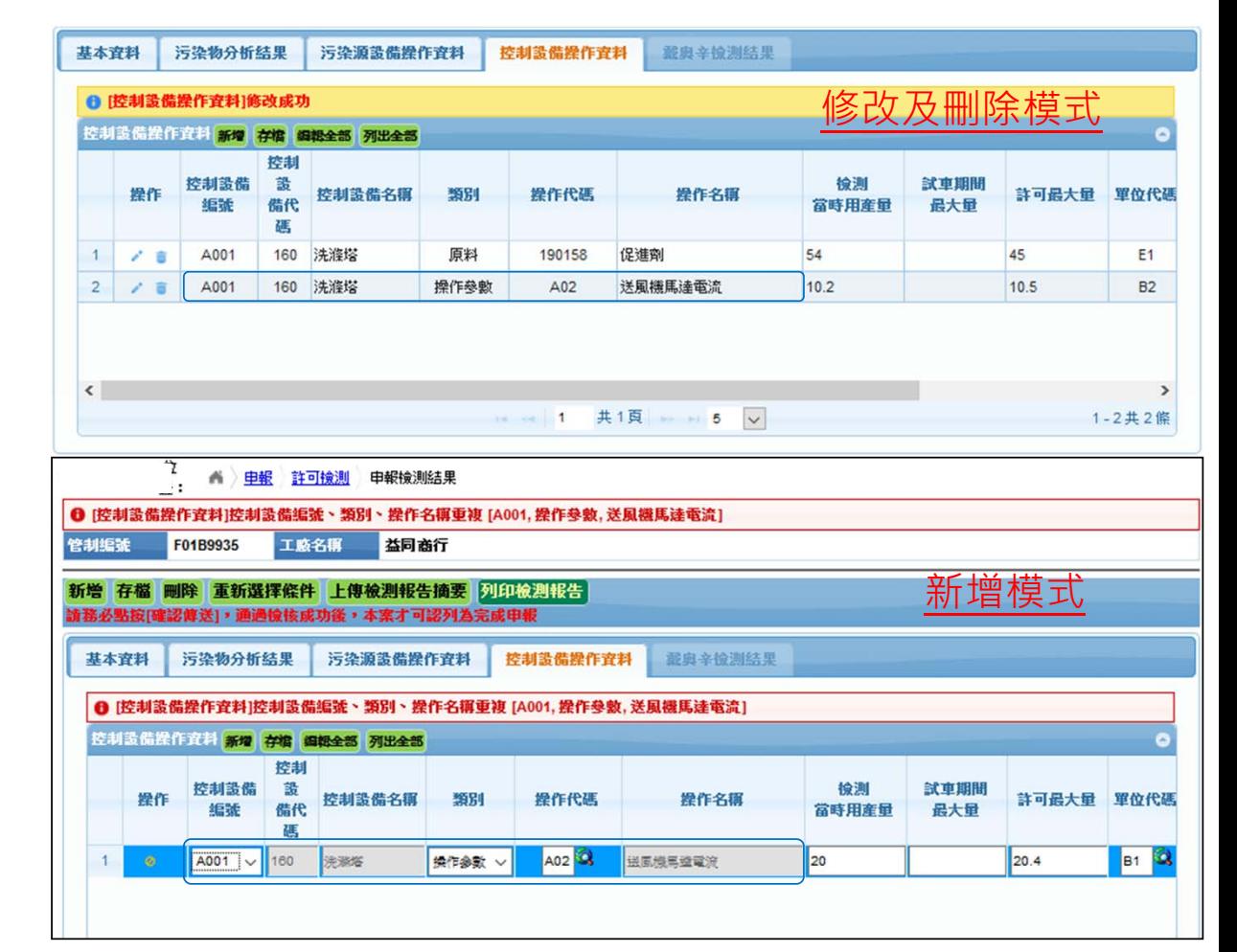

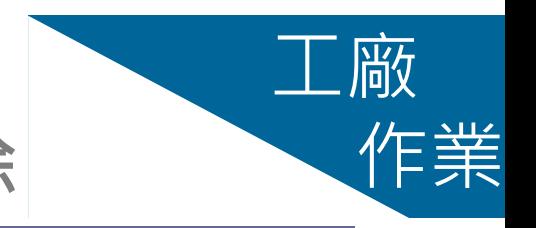

## **控制設備操作資料 修改及刪除** 作業

- ▶ 在修改及刪除模式下,點按指定資 料最左邊 ,即可修改該筆資料
	- ,如右圖
- 完成資料修改後必須按**存檔**才可以 儲存修改後的資料(最接近資料列 的存檔鍵)
- ▶ 點按指定資料左邊 圖示,再按 一次確定**刪除**即可刪除該筆資料
- $\blacktriangleright$  **刪除**確定後,整筆資料即由資料庫 中刪除,無法回復

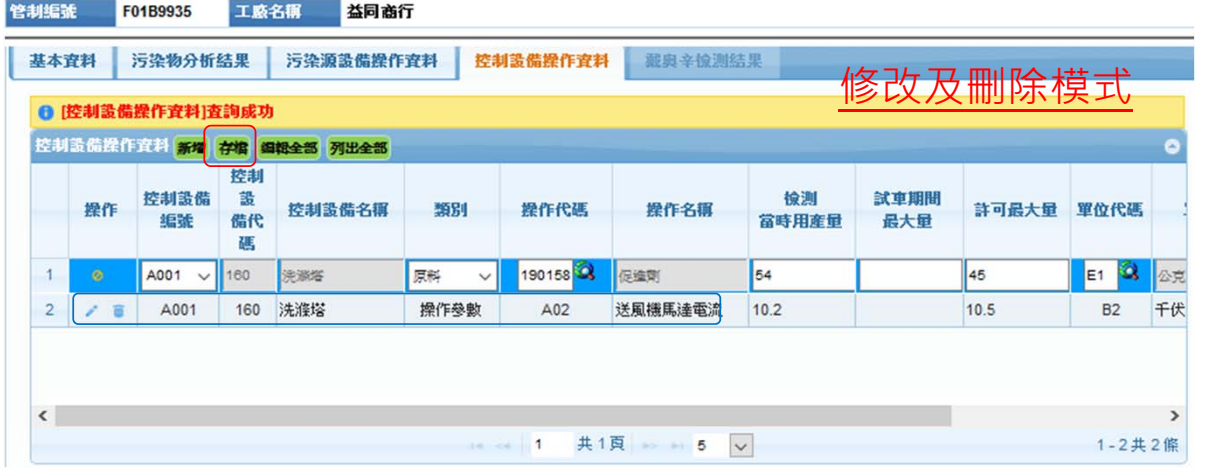

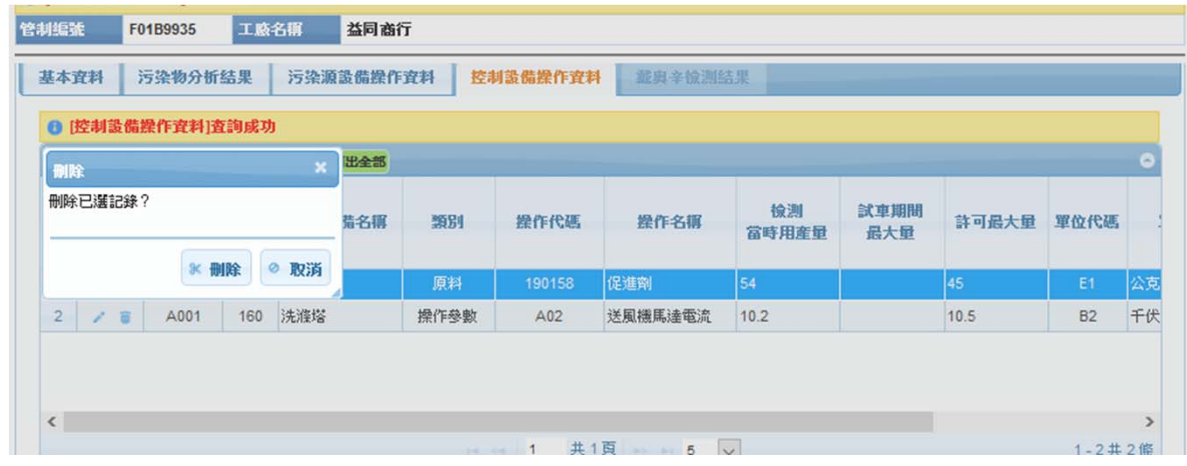

34

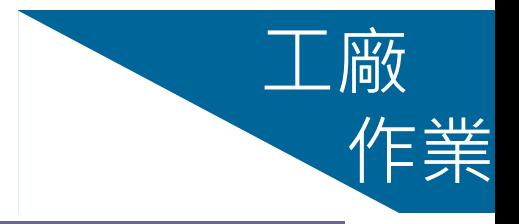

# 工廠 **上傳檢測報告摘要** 作業

 點按[上傳檢測報告摘要],[瀏覽] 選定檢測報告書檔案(\*.PD 定]後顯示上傳成功即完成 完成上傳後才會出現[確認傳送]功 能,並可下載查看上傳的

工商名服

多利堆釜

其木容主

检测度次

检测日的 成年性質 排氣湿度

排运道度

排氧铸度

通知檢測日期

符合擇一檢測 其他管道编

堆約管道武田思貨號

15

 $|21$ 

45

□ 本排放管道前無控制設備

F01B9935

污染物分析结果

110/2/1

 $1$ 

 $\boxed{3}$  v

許可試車檢測

P002

益同商行

污染源設備操作資料

 $\frac{1}{6}$ 

١ŗ۰

 $m/s$ 

- 重新選擇條件 上傳檢測報告摘要 下載檢測報告摘要

检测報告書申報日期

檢測日期

檢測位置

检测摄像代码

<<在"說明"或"備註"的內容中請勿輸入"雙引號及按Enter鍵>>

控制設備操作資料

〈採樣起始日期〉

才會出現此按鍵

64 48

採樣終止日期

列印檢測報告

最奥辛愉测结果

110/3/3

110/2/10

混基實測排氣量

药基密测准量量

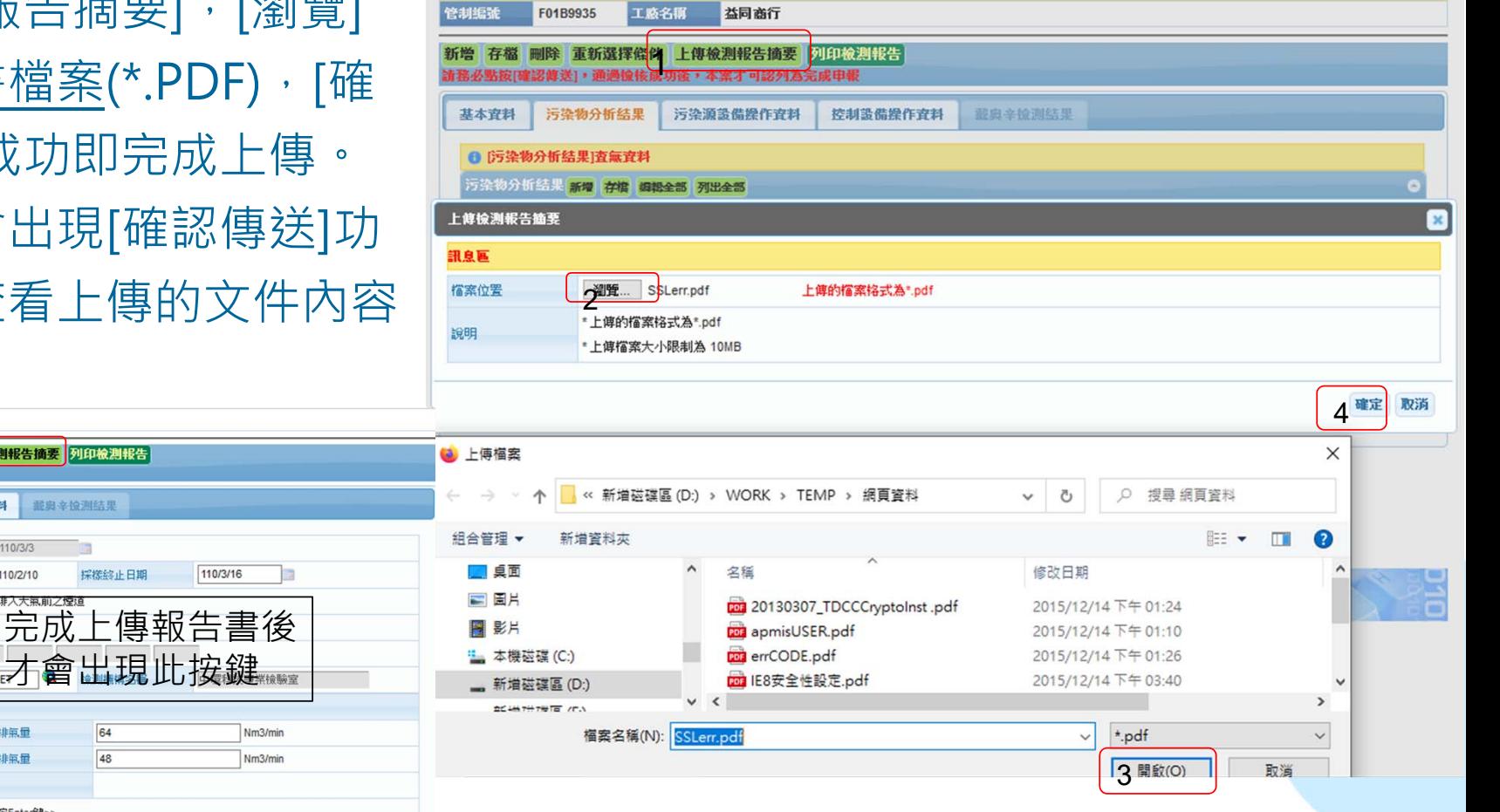

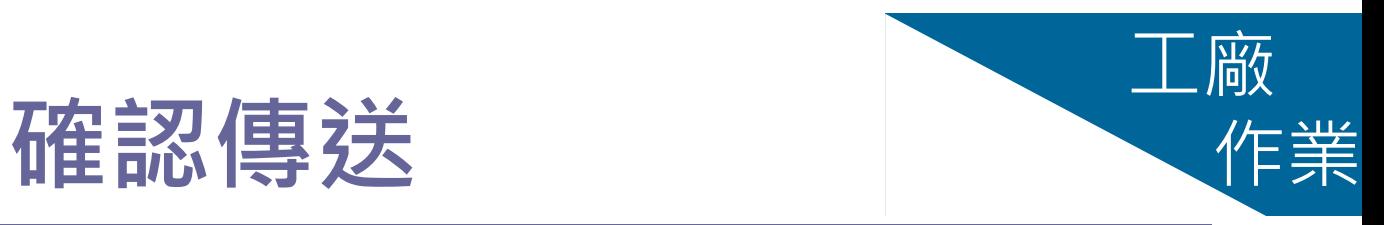

- ▶ 點按[確認傳送]後,系統提示已申報的 污染物並執行完整性檢核。
- 通過完整性檢核無誤後,出現申報成 功的訊息。
- 必須點[確認傳送]且出現成功的訊息後 ,該案才可列為**完成申報**,否則仍維 持**申報中**的狀態。
- ▶ 審核單位介面不會顯現申報中的案件

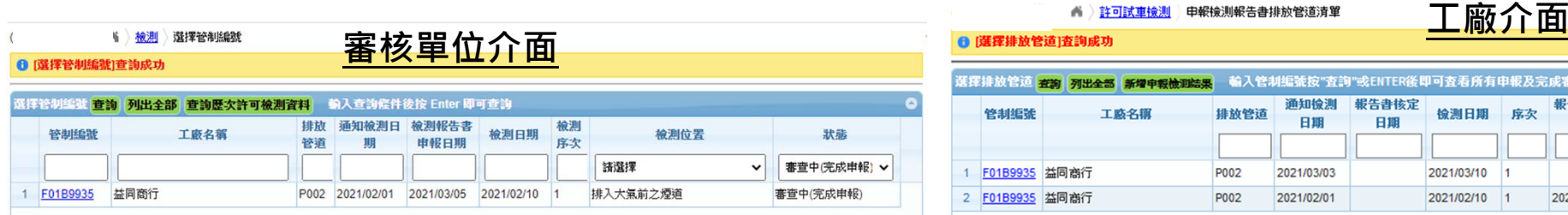

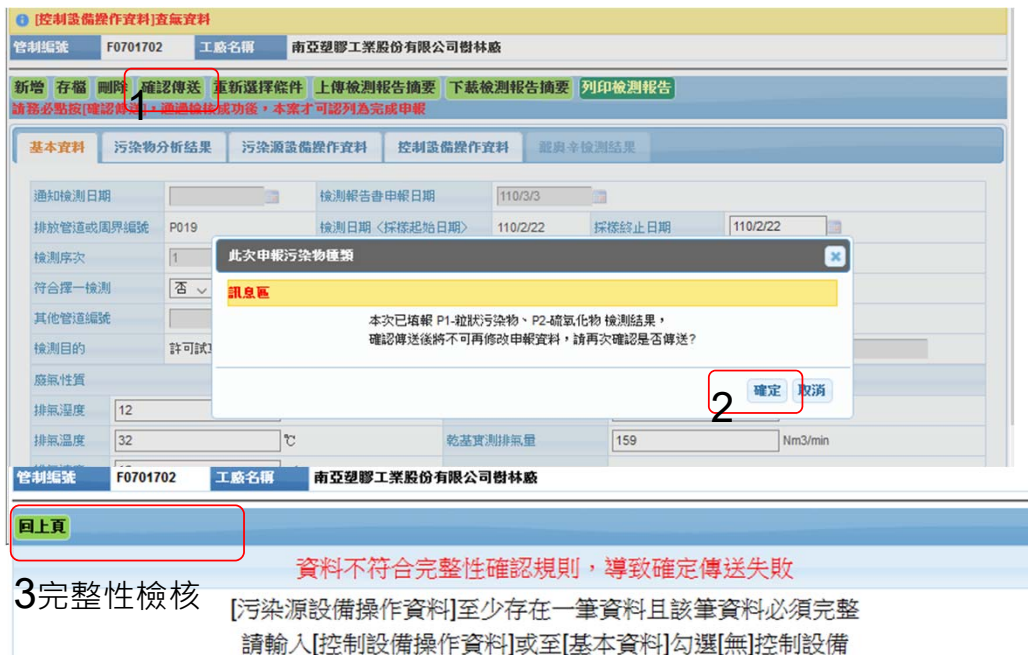

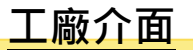

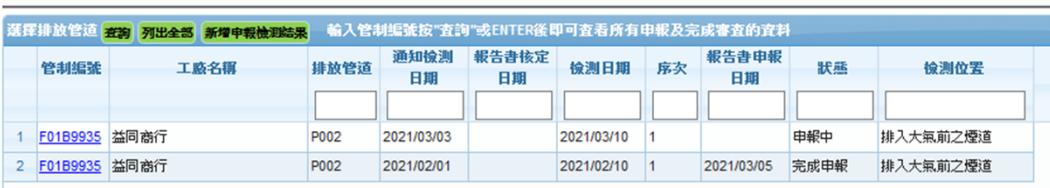

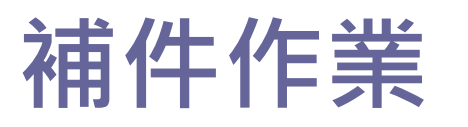

ē. - 62 位

▲ 許可試車檢測 申報檢測報告書排放管道清單

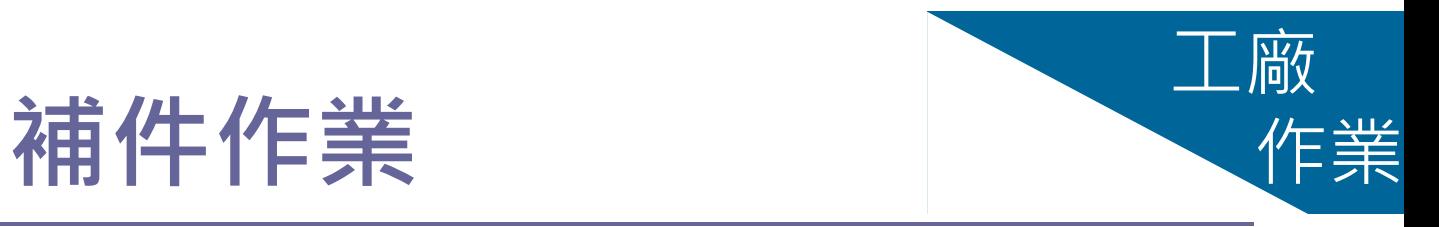

- 申報中及補件中的狀態,工廠均可編 修申報資料
- 查看補件內容
	- 1.可由**指定信箱**收到補件通知
	- 2.進入**補件中**的案件可查看補件內容

#### \*指定信箱包括 記錄於工廠基本資料(表C)或權限 申請資料表中的信箱

許可檢測審查補件通知(請勿直接回信) D W件匣x

許可檢測申報審查補件通知 <system@apmis.epa.gov.tw> 2021年2月26日 上午10:28 (7 天前)  $\overline{\mathbf{y}}$  $\leftarrow$  $\ddot{\cdot}$ 審給 emily 、 我 ▼

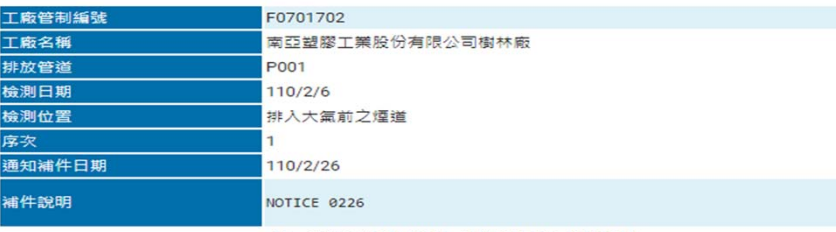

許可檢測審查補件通知

許: 補件內容問題詢問, 語洽隸屬許可審核單位

四: ● |菠提排放管道|查詢成功 医挥排放管道 <mark>查詢 列出全部 新增申報檢測結果</mark> 輸入管制編號按"查詢"或ENTER後即可查看所有申報及完成審查的資料 通知檢測 報告書核定 報告書申報 管制组制 工廠名稱 排放管道 檢測日期 序次 狀態 檢測位置 日期 日期 日期 F01B9935 益同商行 P002 2021/03/10 1 由報中 排入大氣前之煙道 2021/03/03 F01B9935 益同商行 2021/02/10 2021/03/05 補件中 排入大氣前之煙道 P002 2021/02/01 **F01B9935** 工政名称 **参同光行** 新增 存檔 確認傳送 重新選擇條件 上傳檢測報告摘要 下載檢測報告摘要 医次通知補件内容 列印檢測報告 校生職業務提供安排 其木安村 运垫频分析结果 运运道货费增作安装。 最奥辛镍测结果 spect/PermitInspectResaul: 90% … <br>
... <br>
... <br>
... 通知檢測 https://air.anns.orn.wehcomm.com.hw/air1/D 排放管道 上日期  $110/3/16$ 110年02日10日 0189935 会测日期 検測序次 **徐测報告書申報日期** TIMOTE HOME 40年01日05日 符合擇一 辅体攻换测宝法及E001场作体任 其他管道 ПF 输测用的 中環科技事業檢驗室 学師 **廢氣性質** 排氣湿度 Nm<sub>3/mir</sub> 排氣溫度 Nm3/mir 排電速度 □本排 備 註 補件回覆內容

37

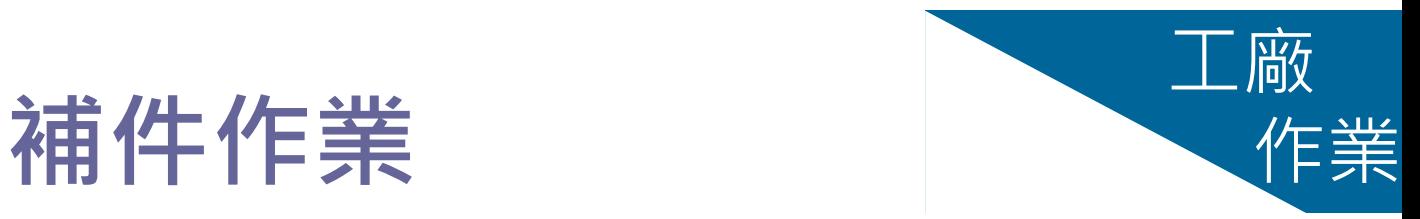

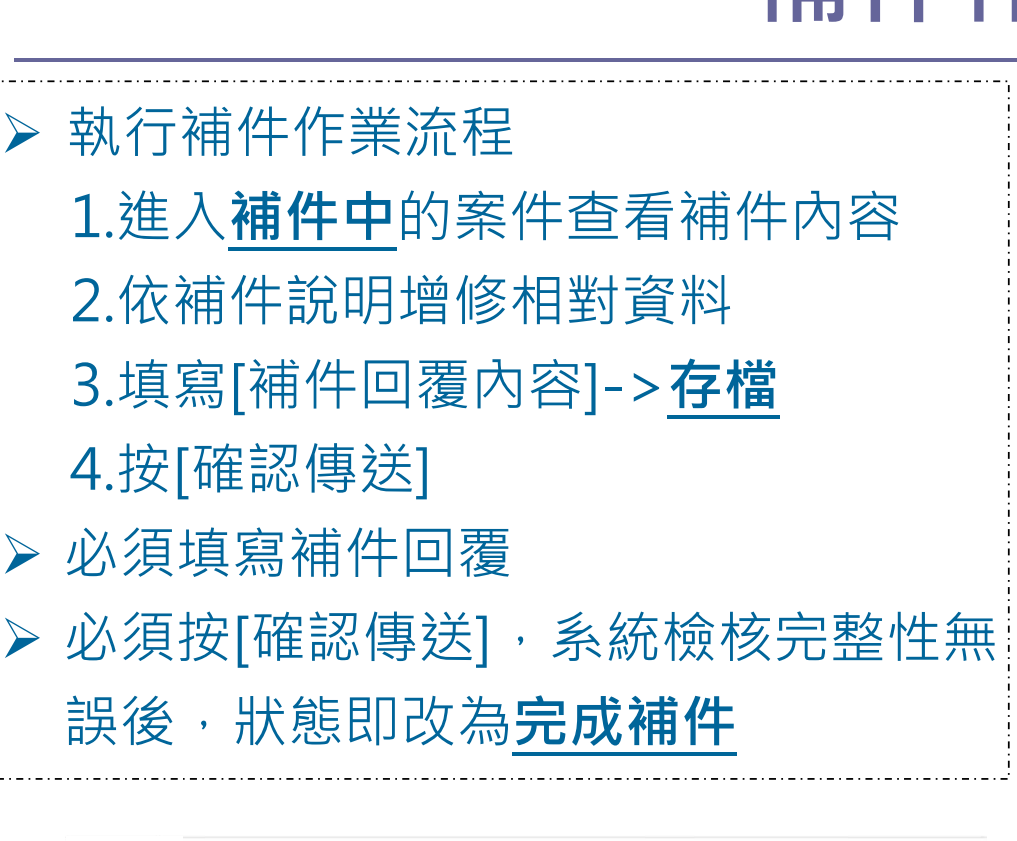

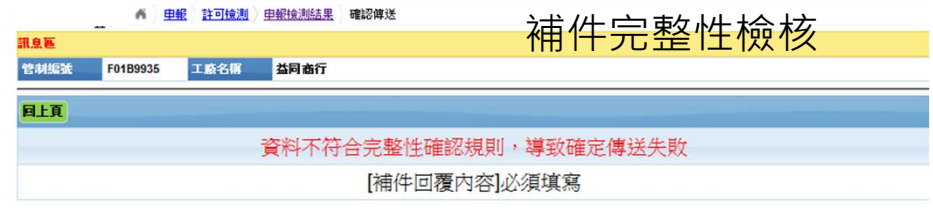

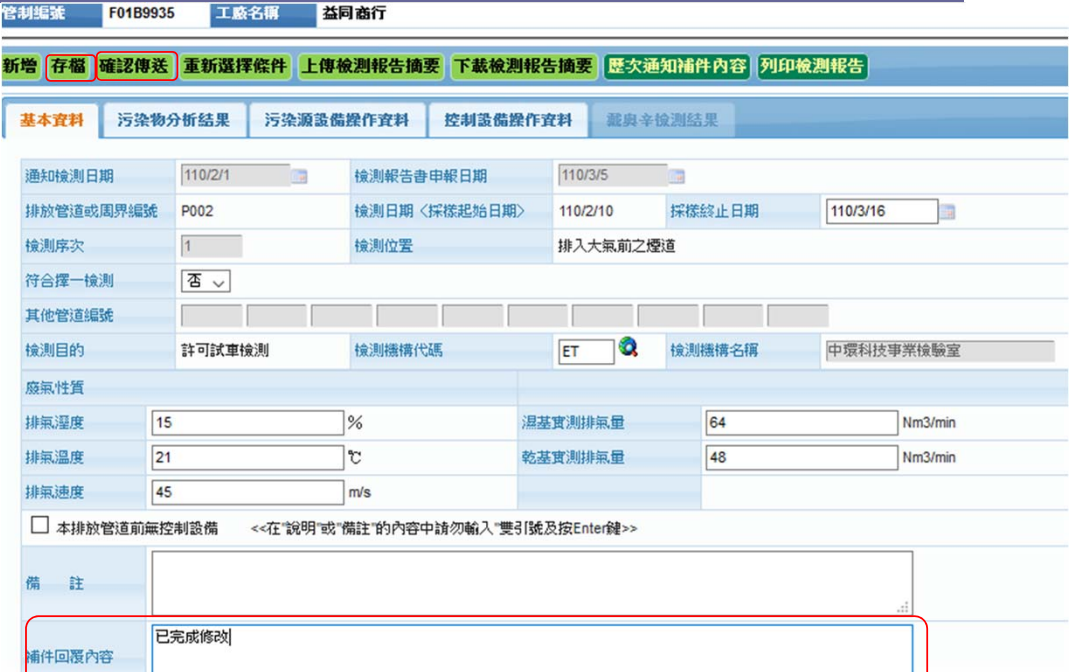

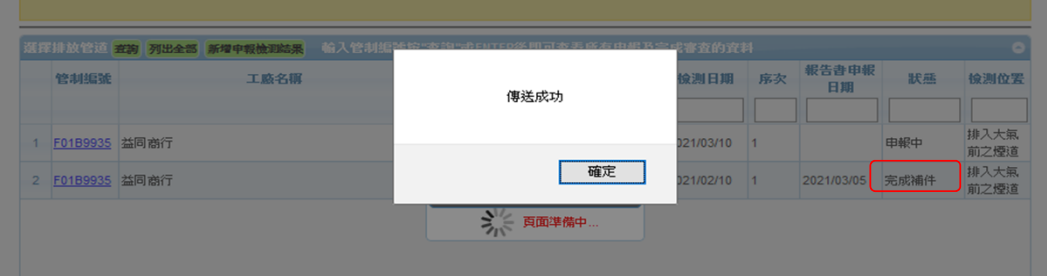

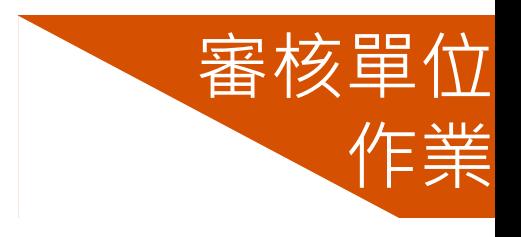

#### **主管機關審核作業**

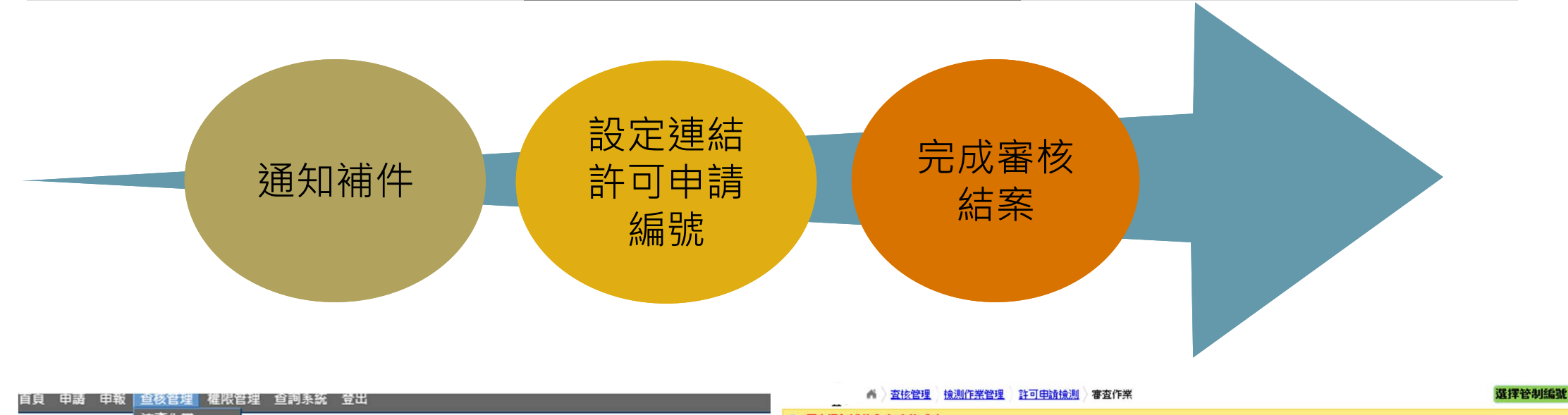

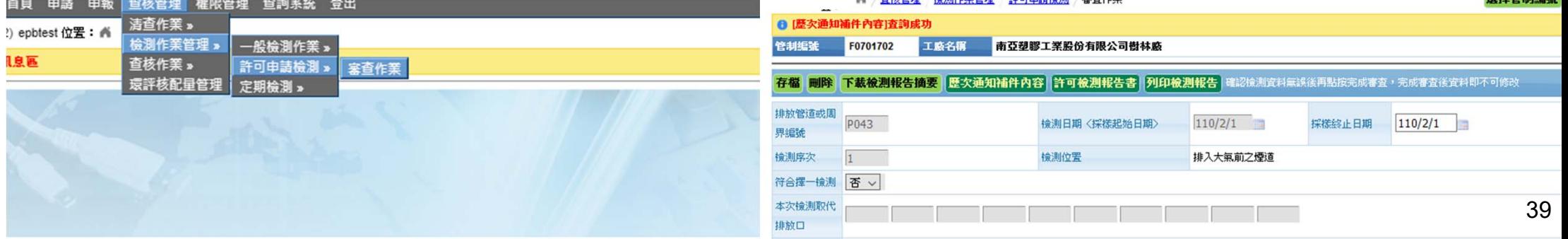

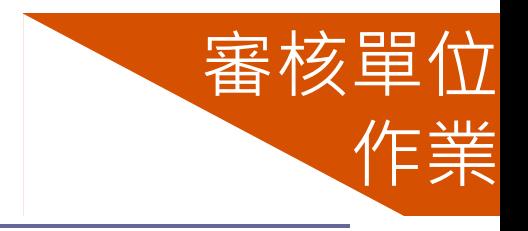

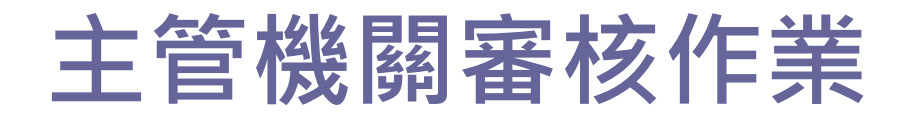

- 審核單位可**下載檢測報告書**並須進入[ 許可檢測報告],查看比對申報資料的 合理性及正確性
- 可執行審查功能包括通知補件、退件 及完成審查

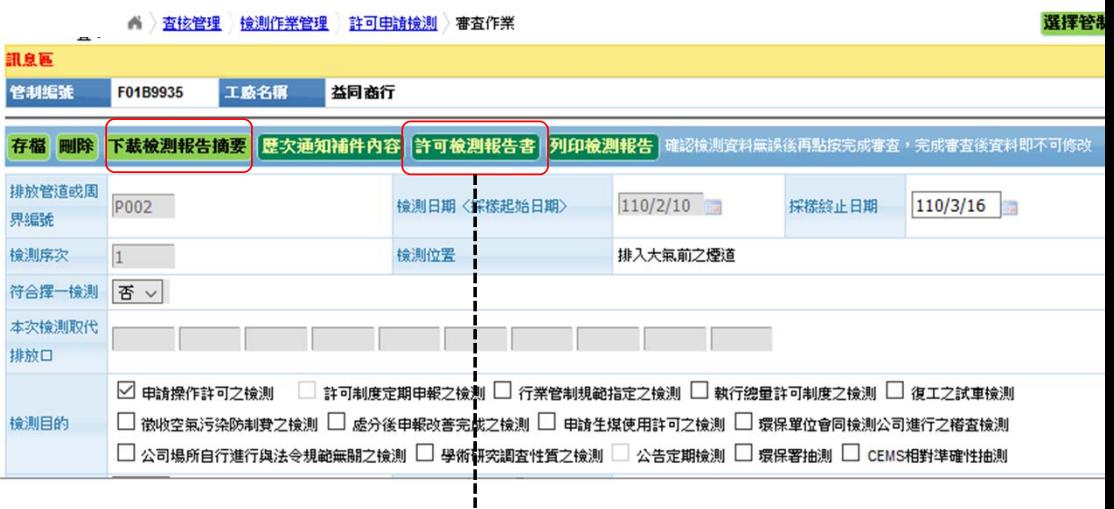

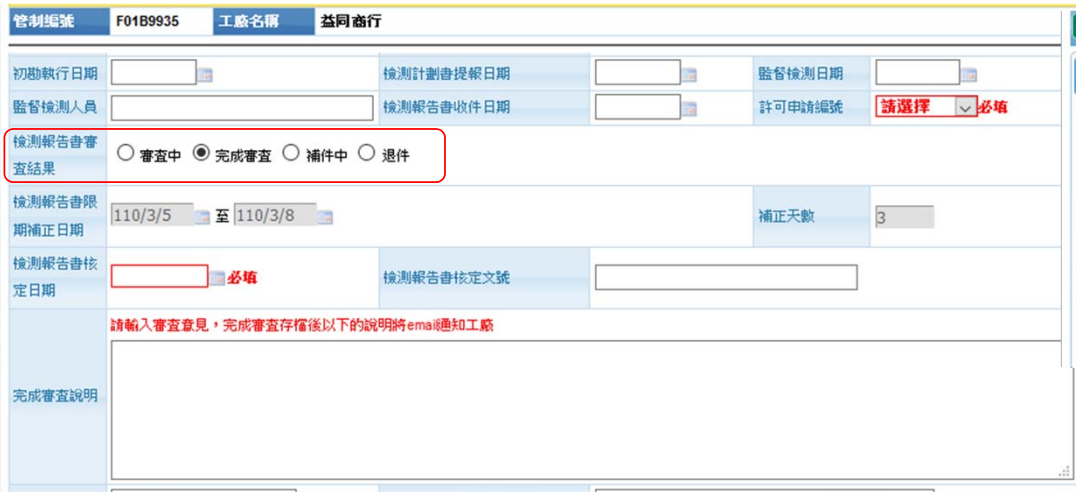

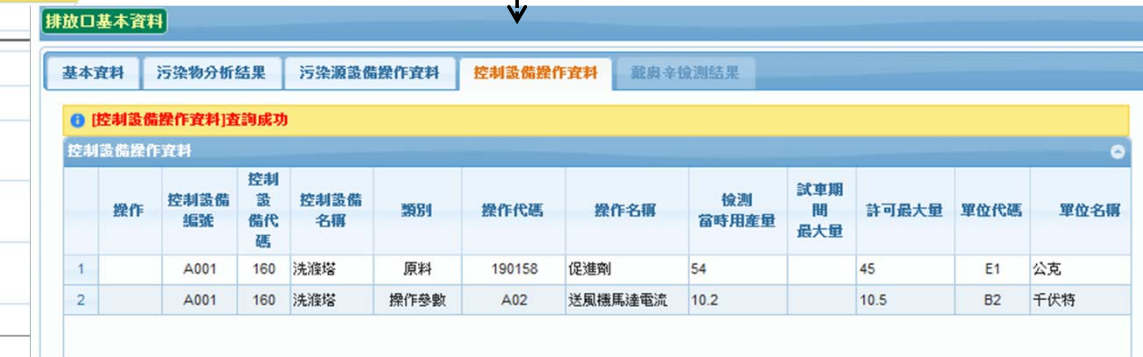

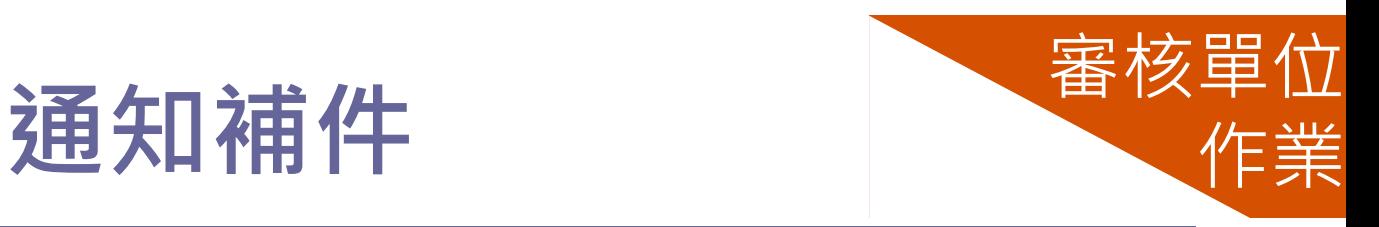

- **完成申報**及**完成補件**為主管單位需審 核且可通知補件的案件
- 通知補件作業流程
	- 1.點按**補件中**
	- 2.輸入[補件說明]
	- 3.填寫完成,按**確定**
	- 4.系統寄送通知訊息, 按確定

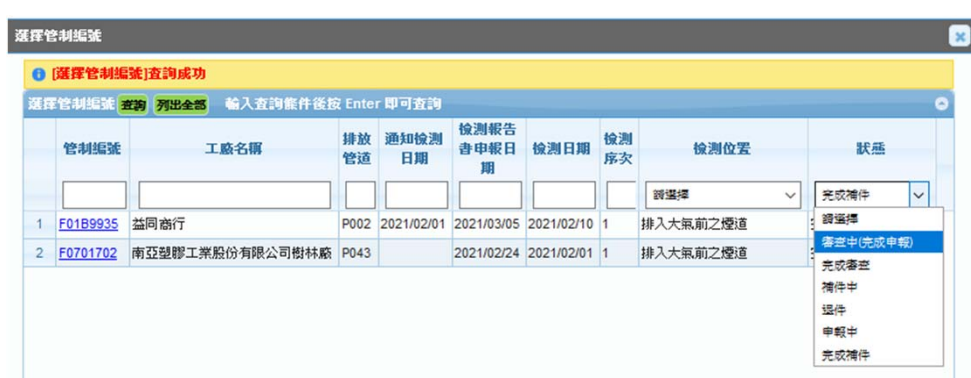

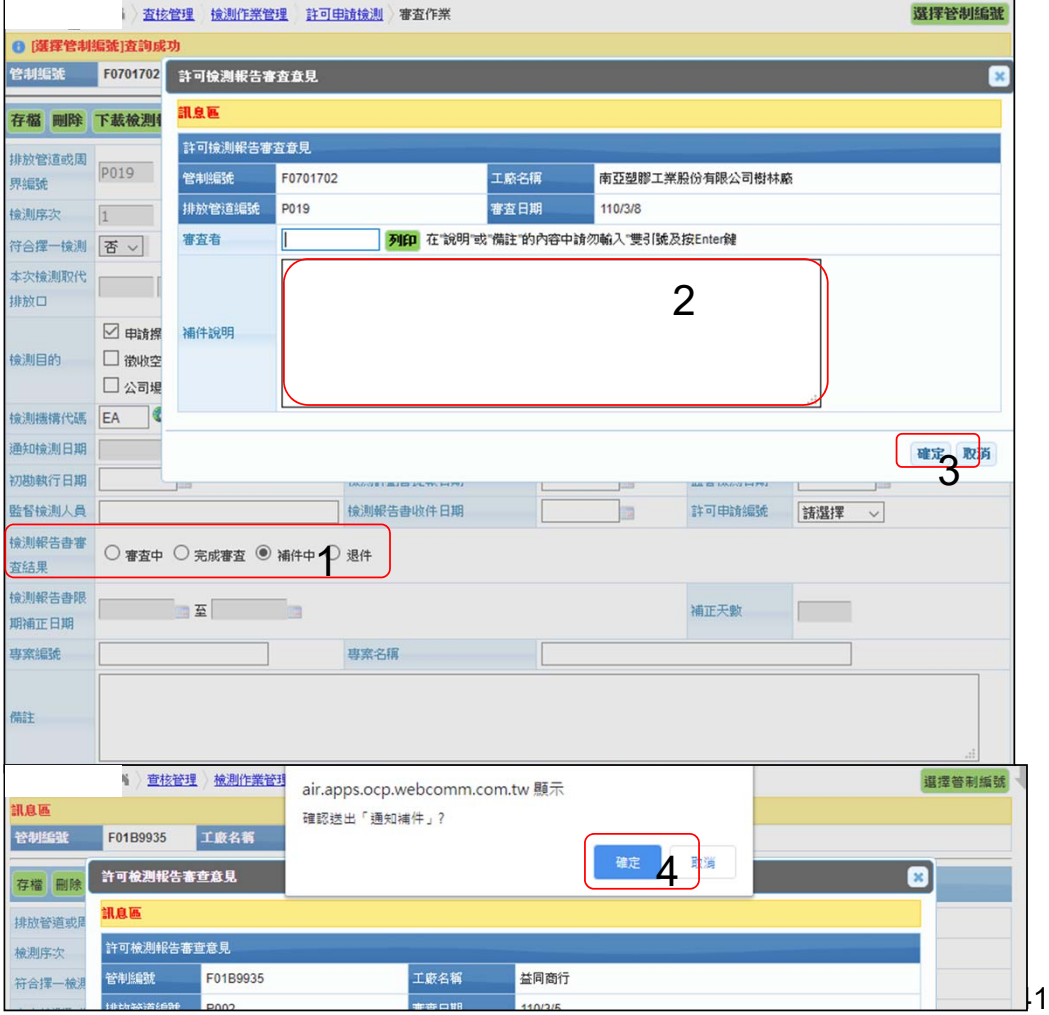

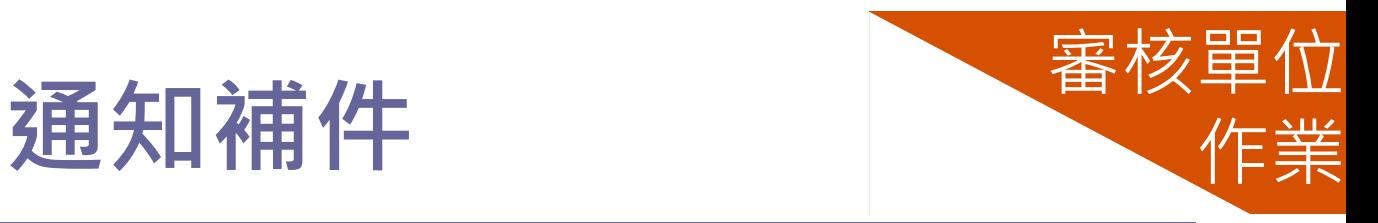

- ▶ 工廠完成增修送出資料後,狀態改為完成補件,系統自動載入補件訖日
- ▶ 審核單位需再進入審查, 並可再次執行通知補件
- 審核單位可查看**歷次通知補件**起訖及**內容**
- ▶ 介面中僅呈現最近一次補件起訖日

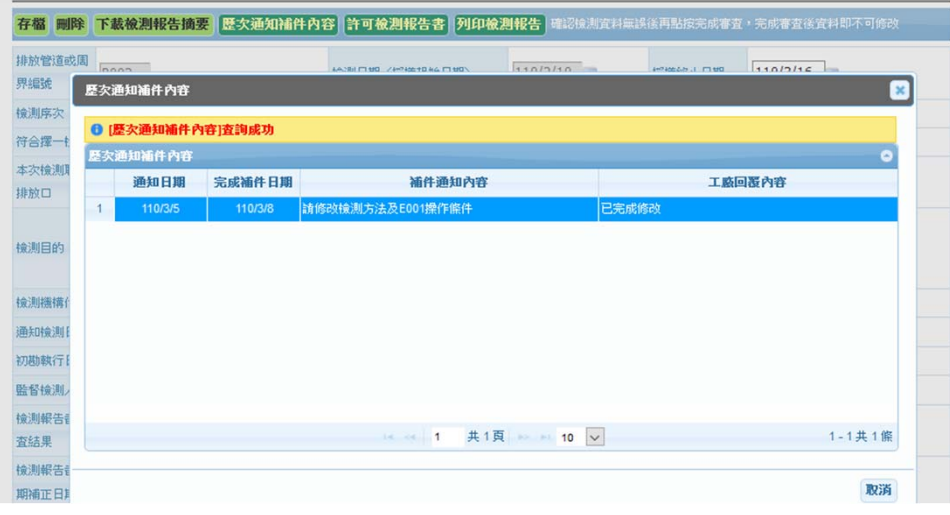

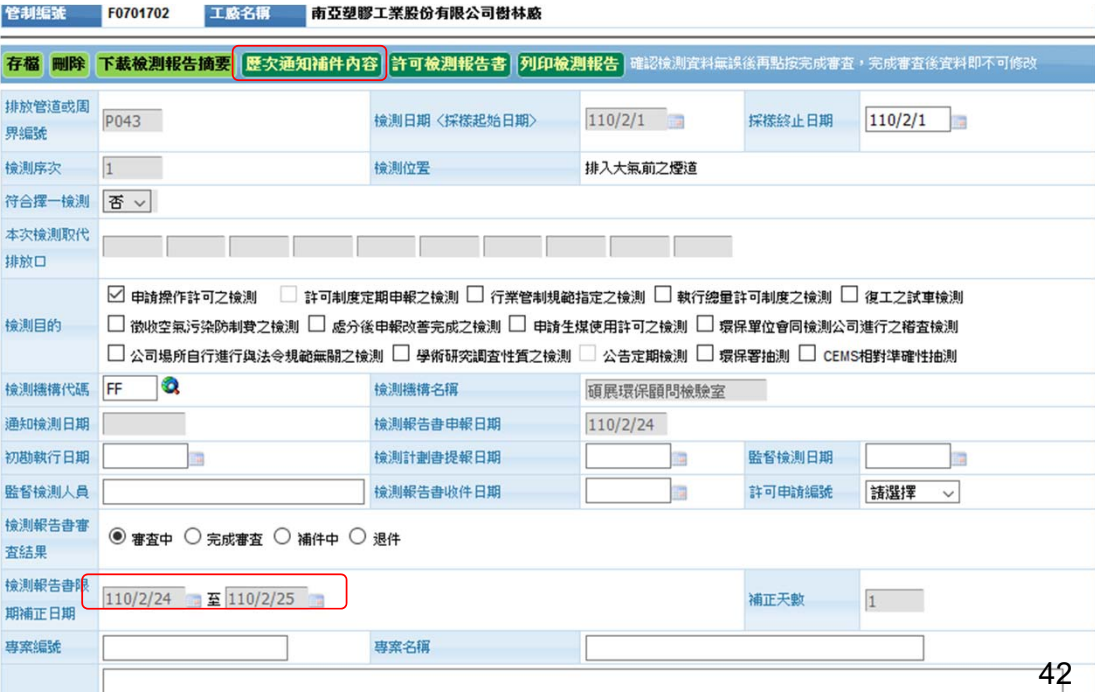

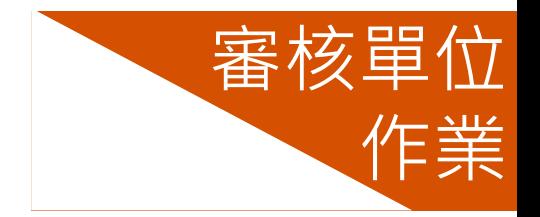

## **設定連結許可申請編號**

#### ▶ 申請"操作"或"異動"許可已通知試車檢測的工廠才可以進行線上檢測申報

- **檢測中**的許可案件之申請編號為可連結的選項
- ▶ 審核單位須設定許可申請編號連結, 才可以完成審查

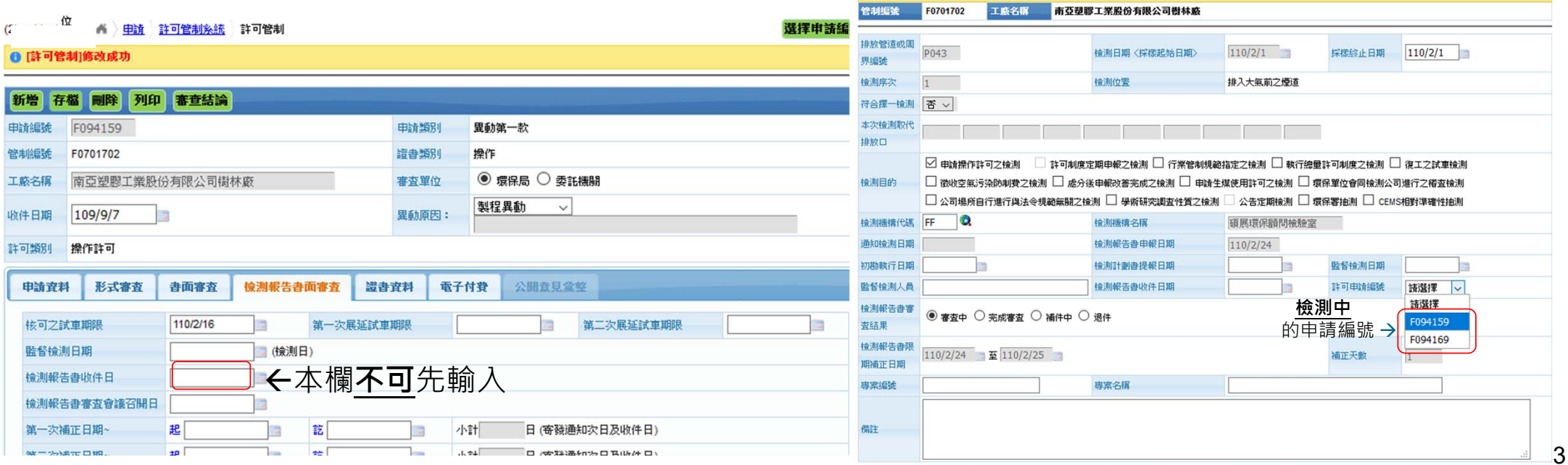

### **完成審查結案**

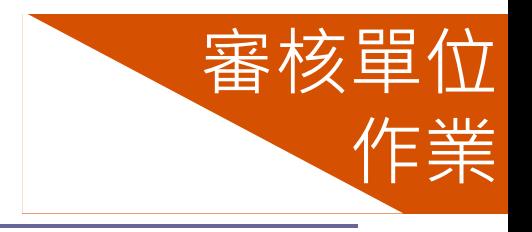

↢

- **▷ 審查申報補件資料無誤後,審核單位點按完成審 查**並**存檔**(結案) 1.設定**許可申請編號** 2.輸入審查意見 3.完成存檔後,系統寄通知給工廠完成審查結果
- **➢** 申報資料不合理,審核單位點按**退件**並**存檔**(結案)

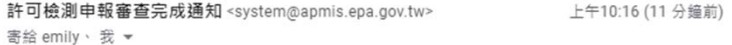

#### 許可檢測申報審查完成通知

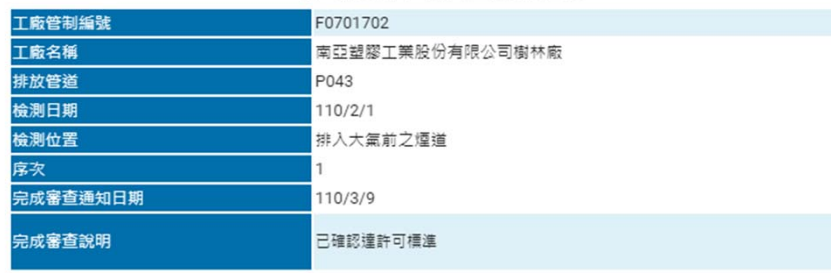

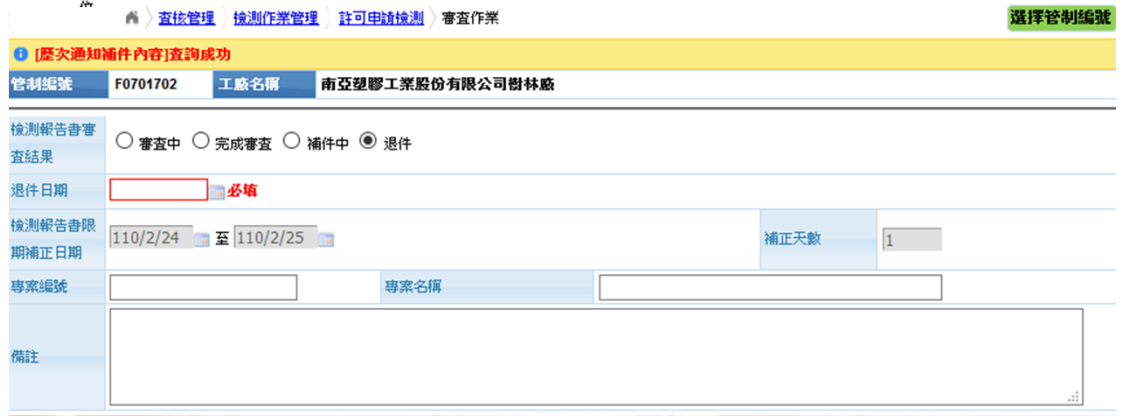

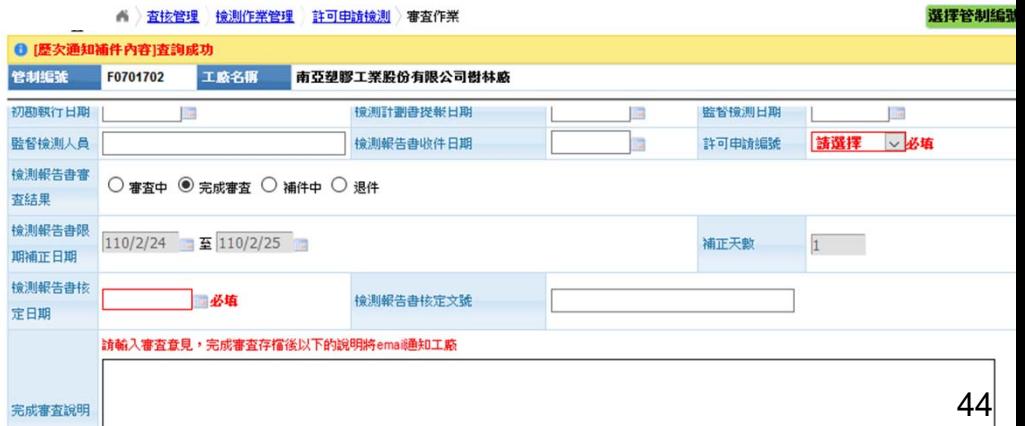

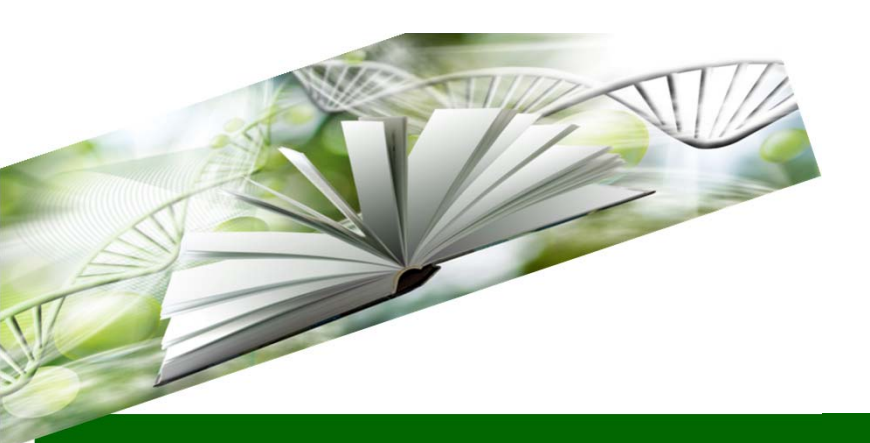

# 簡報完畢

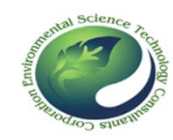

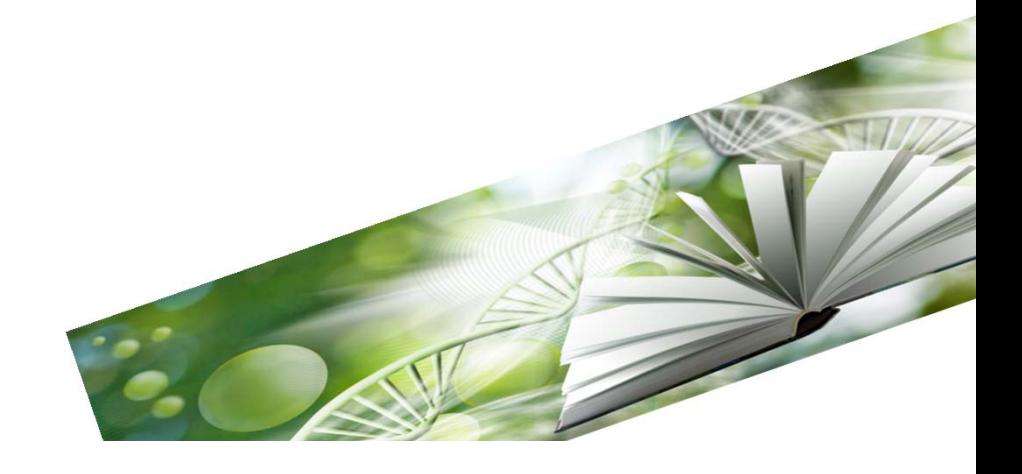